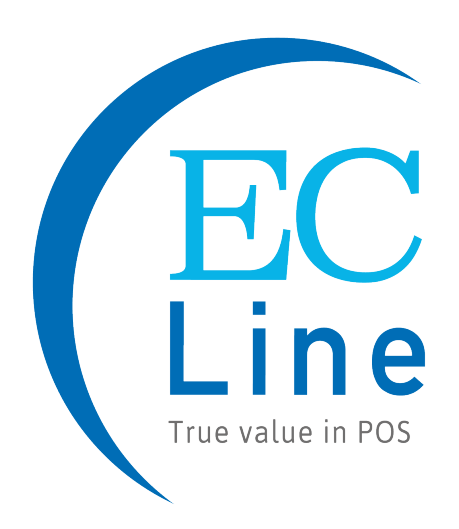

# **MANUAL DE USUARIO**

# EC-Q8-PLUS

Impresora de Etiquetas de Código de Barras

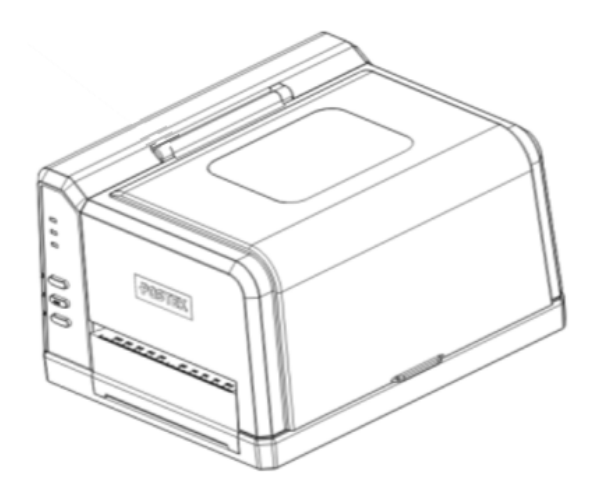

**Se recomienda leer este manual antes de utilizar el producto**

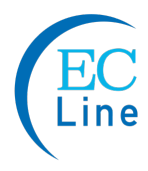

# **Aviso de la FCC**

Este dispositivo cumple con la Sección 15 del Reglamento de la FCC. El funcionamiento del mismo está sujeto a las siguientes dos condiciones: (1) este dispositivo no podrá provocar interferencias perjudiciales y (2) este dispositivo debe aceptar cualquier interferencia recibida, incluidas las interferencias que podrían provocar un funcionamiento no deseado.

Este equipo puede generar, usar y/o irradiar energía de radiofrecuencia. Si no se instala y utiliza de acuerdo con el presente Manual de Usuario, pueden producirse interferencias en las comunicaciones de radio. Este equipo cumple con los límites para equipos de tecnología de la información de Clase A de conformidad con la Sección 15 del Reglamento de la FCC, que están diseñados para proporcionar una protección razonable contra dichas interferencias cuando se utilizan en un entorno comercial. La operación de este equipo en un área residencial también podría causar interferencias. En tal caso, el usuario, a su cargo, deberá corregir la interferencia utilizando los medios necesarios.

### **Marcas comerciales**

EC Printer es una marca registrada de EC Electronics Limited. Microsoft y Windows son marcas registradas de Microsoft Corporation.

# **Derechos de Autor**

©2015 por EC Electronics Limited. Todos los derechos reservados. El presente manual no puede ser reproducido de ninguna forma sin autorización previa por escrito de EC Printer Bajo las leyes de derechos de autor. No se aceptará ninguna responsabilidad de patente con respecto al uso de la información contenida en el presente documento.

Manual de Usuario de la Impresora de Etiquetas de Códigos de Barras EC Printer Q8 2da Edición Mar. 2015

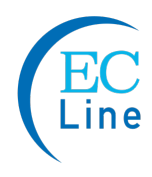

# **Renuncia de Responsabilidad**

El presente manual ha sido validado y revisado para comprobar su exactitud. Las instrucciones y descripciones que contiene son precisas para la Impresora de Etiquetas EC Printer Q8 al momento de la impresión del presente manual. Sin embargo, las impresoras y manuales ulteriores están sujetos a cambios sin previo aviso. EC Printer no asume ninguna responsabilidad por los daños incurridos directa o indirectamente por errores, omisiones o discrepancias entre la impresora y este manual.

A pesar de que este manual describe y detalla muchos problemas, que posiblemente podrían ocurrir, el fabricante no puede ofrecer garantías sobre las condiciones impredecibles durante el proceso de impresión. En el caso de que se presenten problemas tales como fallas de funcionamiento de la impresora, contenido de impresión perdido o poco claro, etc., el fabricante y los distribuidores son los responsables de la corrección de dichos problemas (de acuerdo con las Cláusulas de la Garantía de la Impresora EC Printer). En ningún caso, el fabricante o los distribuidores serán responsables de cualquier daño, incluyendo sin limitación; daños por pérdida de beneficios comerciales, interrupción de negocios, pérdida de información comercial u otra pérdidas pecuniarias derivadas del uso de este producto.

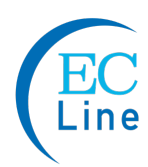

# **Instrucciones de Seguridad importantes**

- Solo los proveedores de servicios de EC PRINTER calificados y capacitados deben intentar desarmar o reparar la impresora. El desmontaje incorrecto del producto o de su adaptador de alimentación puede provocar un cortocircuito electrónico, lesiones humanas o daños a los componentes de la impresora.
- No use un cable de alimentación desgastado o dañado, ya que podría provocar una descarga eléctrica y lesiones personales. Si el cable de alimentación se daña o desgasta, cámbielo inmediatamente.
- ¨ Asegúrese de que la salida del adaptador de alimentación sea de 24 Vcc y que su fuente de alimentación coincida con la clasificación que figura en el adaptador de alimentación. Asegúrese de que la fuente de alimentación esté conectada a tierra.
- ¨ No inserte ningún objeto en las ranuras de ventilación ni en las aberturas de la impresora.
- La impresora y el adaptador de alimentación nunca deben operarse en un lugar donde cualquiera de los dos pueda mojarse. Esto podría resultar en lesiones personales.
- ¨ El cabezal de impresión se calienta al imprimir. Para evitar daños en el cabezal de impresión y riesgos de lesiones personales, evite tocarlo.
- ¨ Para aumentar la longevidad del Cabezal de Impresión y resultados de impresión de mayor calidad, utilice siempre etiquetas y cintas de trasferencia térmica de calidad. Compruebe la calidad de los suministros con un distribuidor de EC PRINTER.
- $\bullet$  La electricidad estática que se acumula en la superficie del cuerpo humano u otras superficies puede dañar o destruir el Cabezal de Impresión o los componentes electrónicos de este dispositivo. NO toque el Cabezal de impresión ni los componentes electrónicos con las manos descubiertas.
- $\bullet$  Coloque la impresora sobre una superficie plana, firme y sólida.

# **Advertencias:**

Este es un producto de Clase A. en un entorno doméstico, este producto puede causar interferencias de radio, en cuyo caso se puede solicitar al usuario que tome las medidas adecuadas (consulte el Aviso de la FCC).

La electricidad estática que se acumula en la superficie del cuerpo humano u otros objetos puede dañar el cabezal de impresión o los componentes electrónicos de la impresora V6. Tenga en cuenta las precauciones de seguridad electrostática adecuadas cuando manipule la impresora.

- ¨ Apague la impresora cuando no esté en uso durante períodos prolongados.
- ¨ Nunca opere la impresora en un ambiente de alta temperatura.
- ¨ Siga todas las recomendaciones e instrucciones de configuración incluidas en el presente manual.

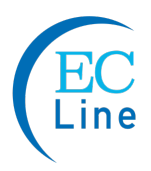

# Índice

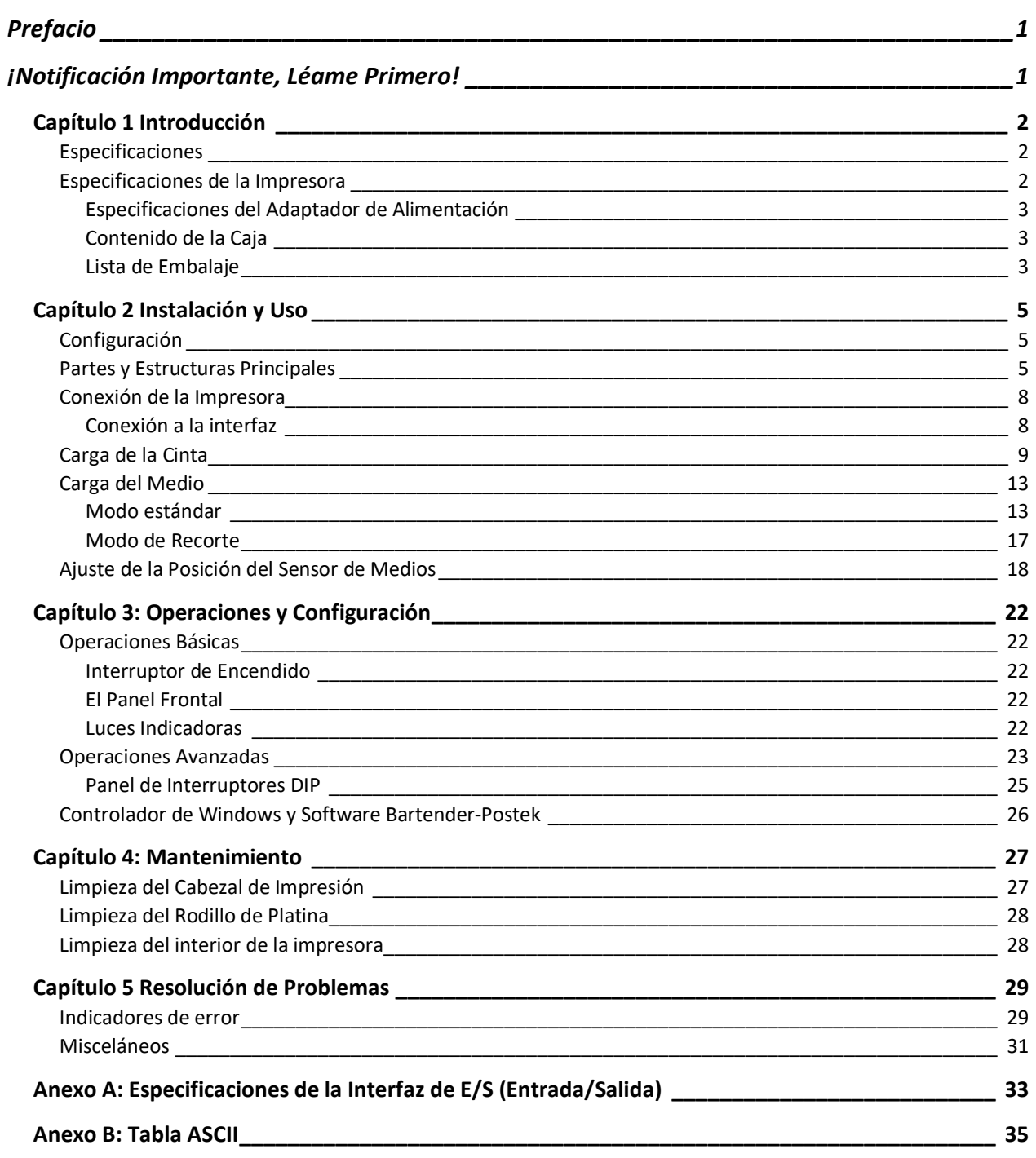

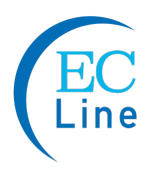

# **Prefacio**

La impresora de etiquetas de códigos de barrass EC PRINTER Q8 ofrece muchas características excepcionales para disfrutar. La impresora EC PRINTER Q8 es compacta, versátil y fácil de usar. Es compatible con los métodos de impresión por calentamiento directo y transferencia térmica, y emplea un motor de impresión sin igual que reduce el ruido y aumenta la durabilidad.

El presente manual explica como instalar y comenzar a usar la impresora EC PRINTER Q8. Este manual también proporciona información detallada sobre la configuración, las operaciones básicas, mantenimiento y resolución de problemas de la impresora Q8.

Por favor, lea el presente manual detenidamente y por completo antes de usar la impresora EC PRINTER Q8.

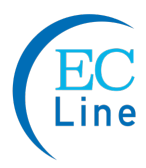

# **¡Notificación Importante, Léame Primero!**

El Cabezal de Impresión térmica puede dañarse fácilmente debido a la precisión de su construcción. Un Cabezal de Impresión dañado por un mal uso no está cubierto por los términos de la garantía. Para garantizar la longevidad del Cabezal de Impresión, tenga en cuenta lo siguiente:

- ¨ NO raspe o use herramientas que podría dañar la superficie del Cabezal de Impresión
- ¨ Para proteger el Cabezal de Impresión contra la corrosión, NO toque el Cabezal de Impresión con las manos descubiertas.
- ¨ NO use papel térmico o cinta de transferencia térmica que contenga Na, K, o Cl.
- ¨ Mantenga el Cabezal de Impresión alejado de cualquier líquido o de la humedad.
- ¨ Use un hisopo sumergido en alcohol isopropílico anhidro para limpiar solo el cabezal de impresión.
- Siempre use consumibles de alta calidad:

- Cuando el módulo del Cabezal de Impresión está cerrado, se ejerce presión directamente sobre el cabezal de impresión; la suciedad, como por ejemplo restos de papel, arena, polvo y pegamento puede raspar o dañar el Cabezal de Impresión.

- El Cabezal de Impresión también puede dañarse fácilmente con la electricidad estática, que puede ser generada por cintas de mala calidad. Siempre inspeccione los consumibles para verificar su calidad antes de comprarlos.

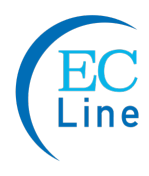

# **Capítulo 1 Introducción**

# **Especificaciones**

# **Especificaciones de la Impresora**

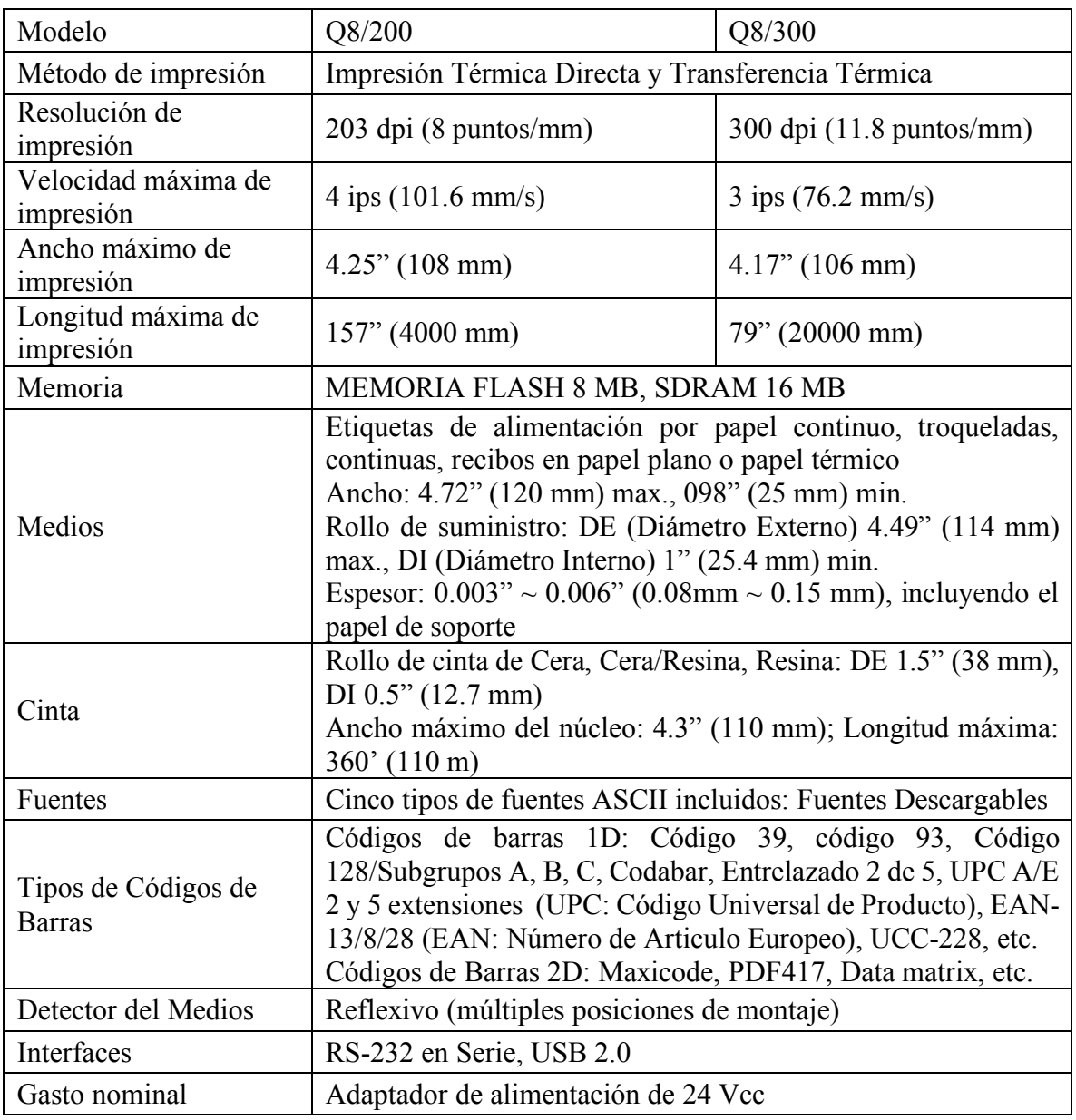

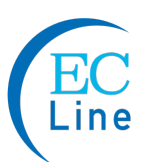

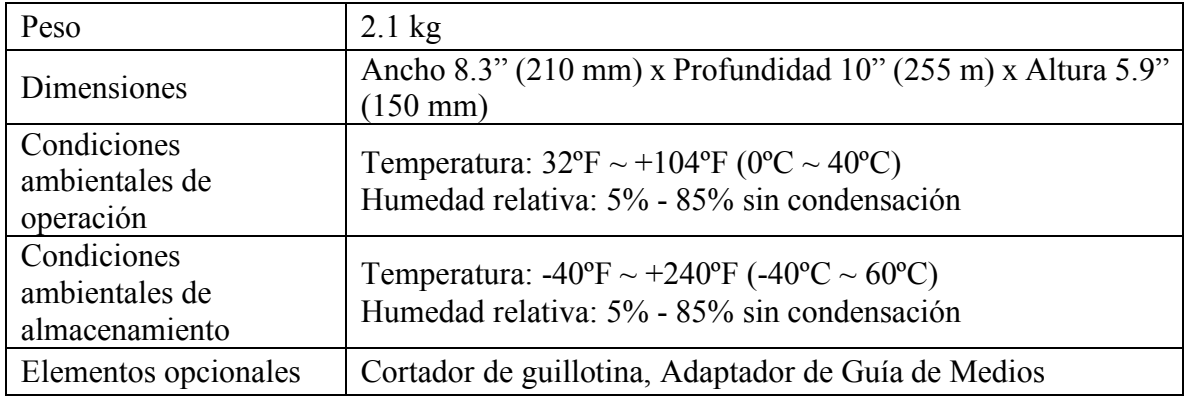

# **Especificaciones del Adaptador de Alimentación**

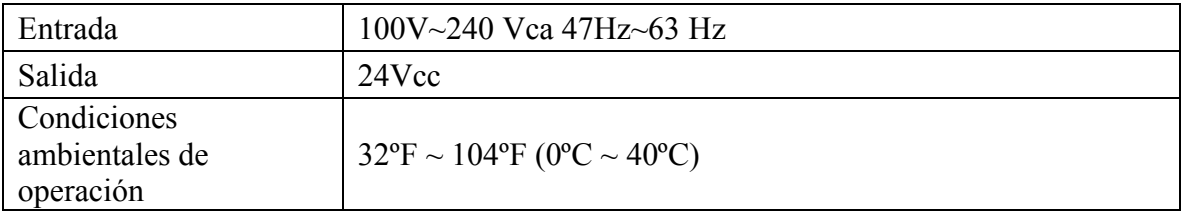

# **Contenido de la Caja**

Inspeccione la caja de envío para detectar posibles daños durante el envío; si se descubre algún daño, notifique a la empresa de transporte para informar la naturaleza y el alcance del daño.

Por favor revise los artículos de acuerdo a la Lista de Embalaje. Si faltan algunos artículos, notifique a su distribuidor autorizado.

# **Lista de Embalaje**

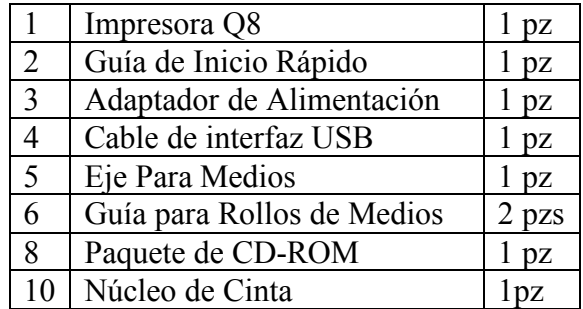

Nota: El paquete de CD-ROM incluye el controlador de la impresora, el software Bartender-Postek, la Guía de Usuario de la Impresora Q8 y el Manual de Programación.

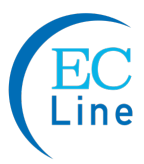

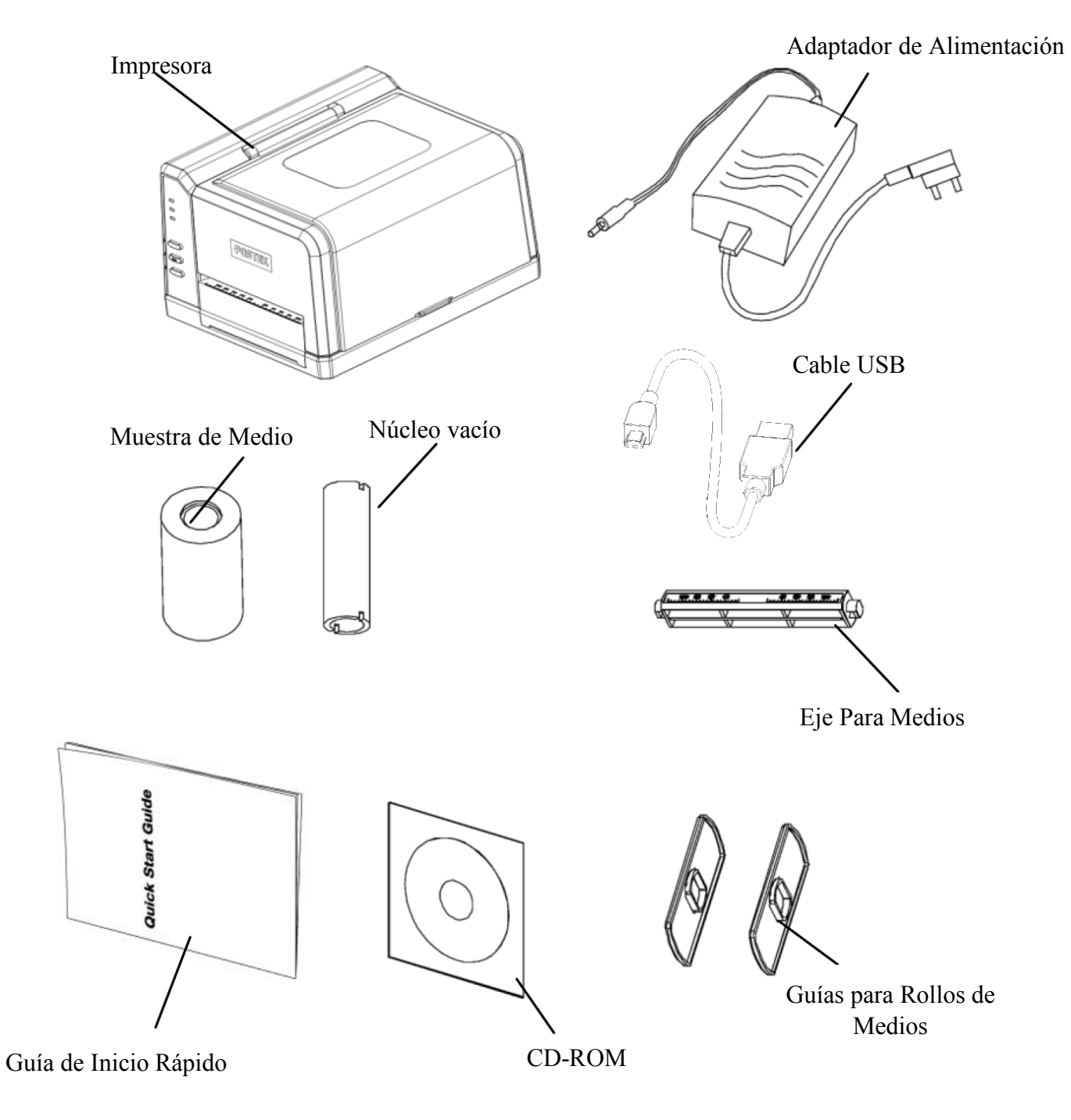

**Figura 1 Impresora y Accesorios**

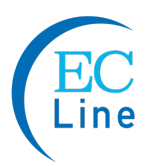

# **Capítulo 2 Instalación y Uso**

# **Configuración**

Antes de configurar la impresora considere lo siguiente:

- Asegúrese de que existe un espacio adecuado alrededor de la impresora para cargar los consumibles y para proporcionar una ventilación apropiada
- Asegúrese de que la impresora esté cerca del host para que se pueda llegar con facilidad a ambos lados del cable de interfaz.

# **Partes y Estructuras Principales**

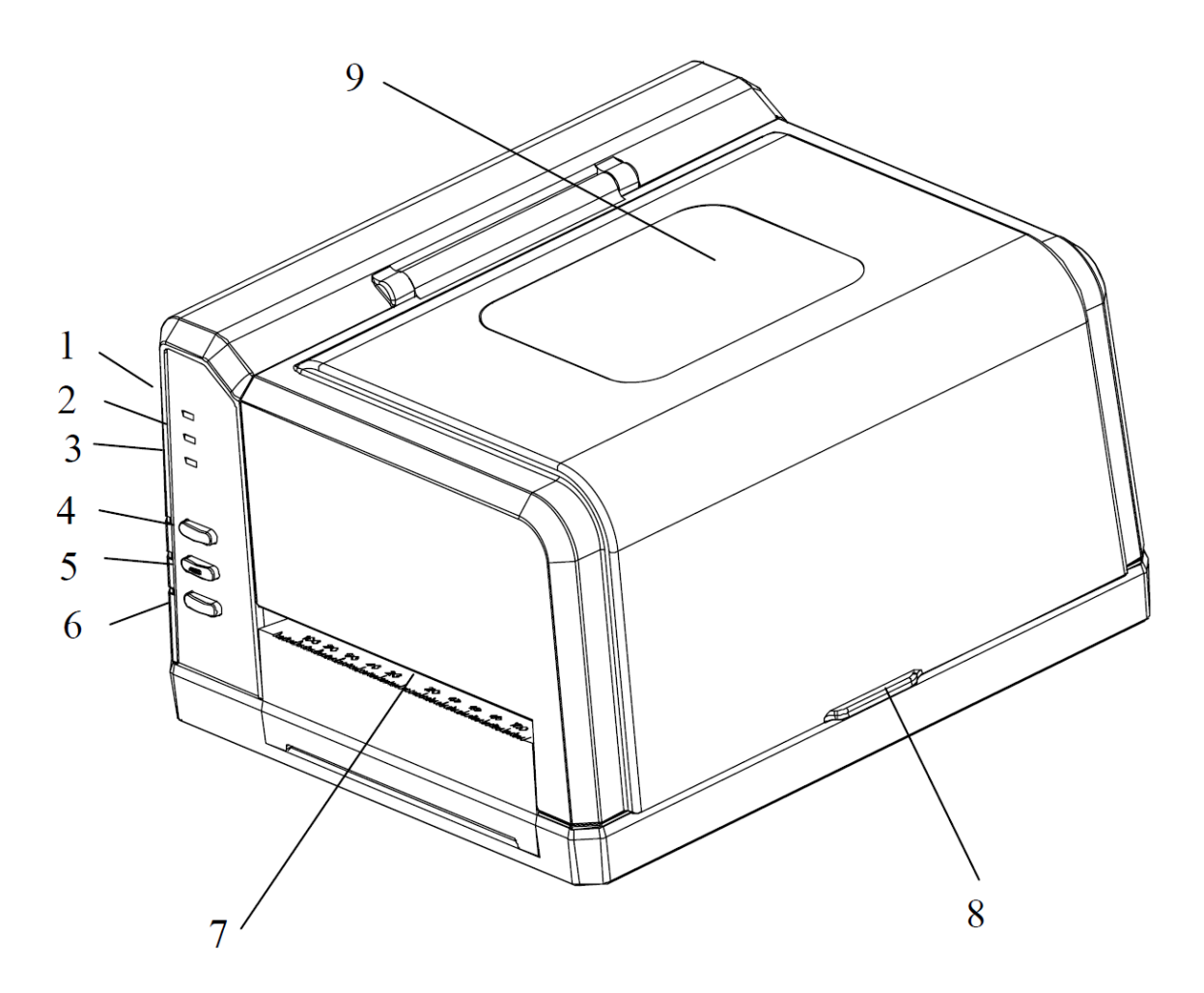

Figura 2

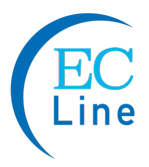

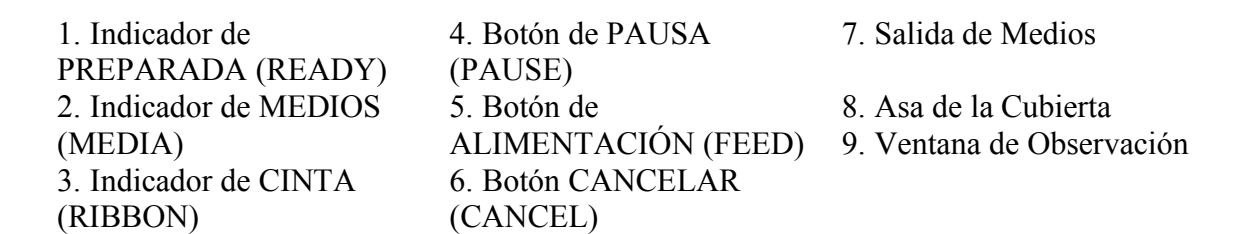

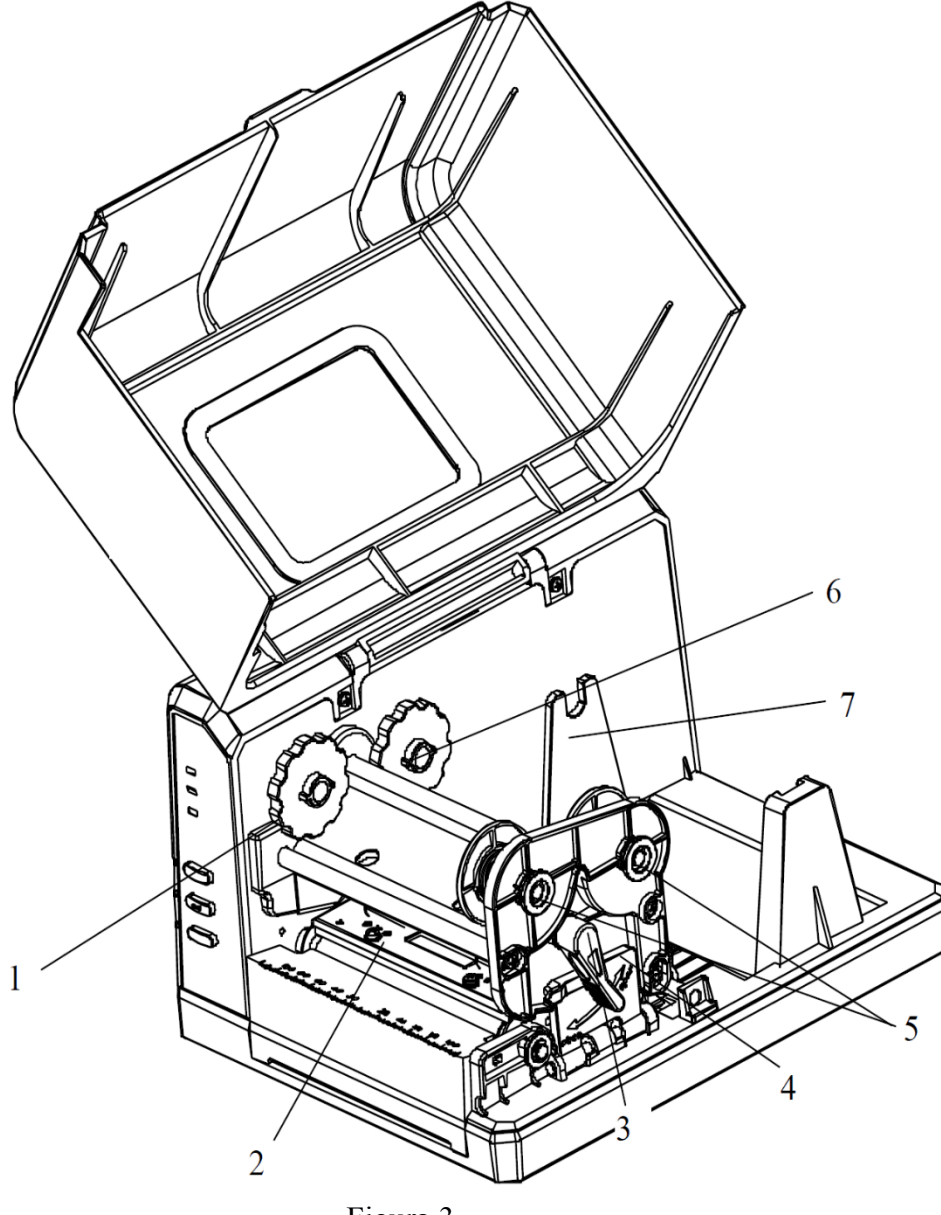

Figura 3

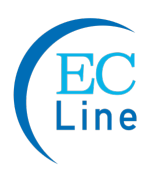

- 1. Recuperación la Cinta
- 4. Placa del Módulo de

7. Compartimiento de **Medios** 

- 2. Soporte del Cabezal de
- Cabezal de Impresión
- 5. Perillas de liberación de

Impresión 3. Palanca

- la Cinta
- 6. Suministro de la Cinta

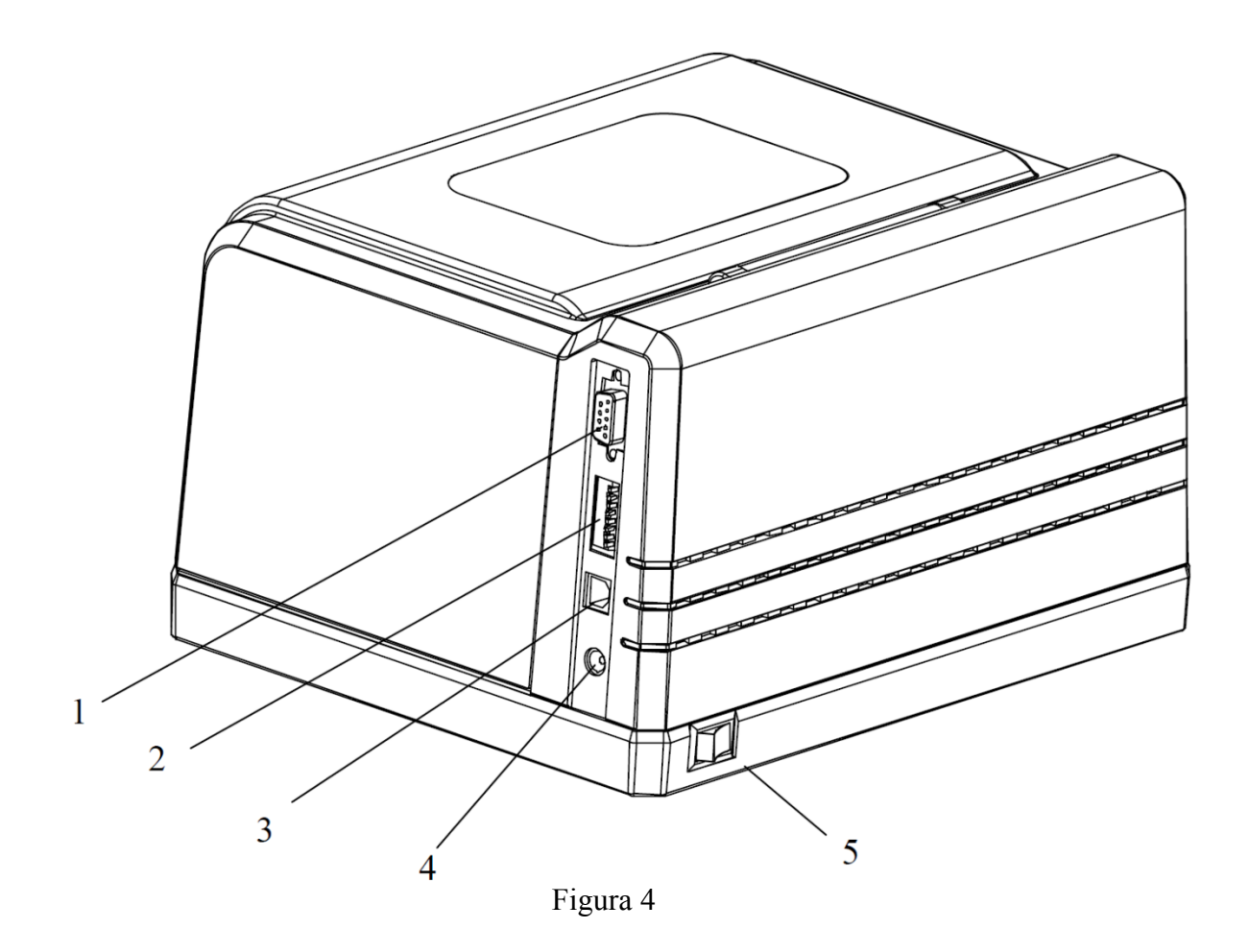

1. Interfaz en Serie RS-232 2. Interruptores de DIP (Interruptores Encapsulados de Fila Doble) 3. Interfaz USB

- 4. Conector de Alimentación
- 5. Interruptor de Encendido

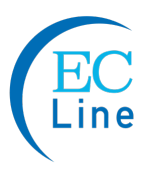

# **Conexión de la Impresora**

#### *Advertencias*

- *(1) Usar el adaptador de alimentación incorrecto provocará daños a su impresora. EC no asume ninguna responsabilidad por daños en tales casos. El valor nominal de voltaje para la impresora es de 24 Vcc.*
- *(2) No utilice la impresora cerca de fuentes de calor, líquidos o productos químicos corrosivos.*
	- Asegúrese de que la impresora se encuentre apagada.
	- Conecte el cable de alimentación al adaptador de alimentación.
	- Conecte la clavija de entrada de cc (Corriente Directa) al conector de alimentación del equipo.
	- Conecte el cable de alimentación a un tomacorriente activo.

# **Conexión a la interfaz**

La impresora Q8 acepta conexiones de interfaz USB y RS-232 en Serie.

Nota: Cuando se conecte la impresora Q8 a una computadora a través del cable USB, asegúrese de utilizar el mismo puerto USB utilizado durante el proceso de instalación del controlador, lo cual permite recuperar los comandos o los datos necesarios desde la PC. Si no se encuentra disponible el mismo puerto USB o no se conoce, entonces el Cuadro de Dialogo de Propiedades de la impresora, bajo la pestaña de Puertos, asegura que se verifique la ubicación del puerto actual.

Para realizar la conexión:

- Asegúrese de que la impresora se encuentre APAGADA.
- La impresora identificará el puerto de comunicaciones manera automática.
- Los valores predeterminados del puerto de la impresora pueden obtenerse del informe de autoprueba. (Véase el capítulo 2: Operaciones Básicas/Funciones Avanzadas/Autoprueba)
- La configuración del cable para las interfaces se encuentran en el Anexo A de la presente guía.
- Por favor tome las siguientes medidas para reducir el ruido del cable.
	- (1) Restrinja la longitud del cable de interfaz a menos de 6' (1.83 m) si es posible.
	- (2) Mantenga el cable de interfaz separado de los cables de alimentación.

# **Carga de la Cinta**

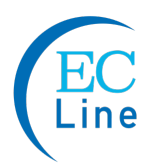

**Nota:** Cargar la cinta solo cuando se usa el método de impresión de transferencia térmica. Retirar cualquier cinta que pudiera haberse cargado cuando se use el método de impresión térmica directa.

#### Advertencias:

(1) La impresora Q8 acepta cintas con tinta en el lado exterior solamente. Verifique el empaque de la cinta para comprobar las especificaciones del lado de la tinta.

(2) Siempre instale la cinta con el lado de la tinta mirando hacia. El lado de la tinta de la cinta debe mirar hacia el medio y NO hacia el cabezal de impresión.

(3) Si se usa una cinta con un ancho menor a 110 mm, coloque el rollo de cinta a la mitad del Eje de Cinta para lograr una alineación apropiada.

(4) Asegúrese de que el diámetro interno de la cinta es 0.5" (12.5 mm).

Para instalar la cinta:

- 1. Abra la cubierta del lado derecho de la impresora y gire la palanca a la posición "abierta". Gire hacia abajo la Placa del Módulo de Cabezal de Impresión (véase la Figura 5-1).
- 2. Retire la cinta de su empaque, y coloque el rollo en el área de Suministro de la cinta, retire la Perilla de Liberación de la Cinta para insertar el rollo, y permitir que el borde delantero de la cinta caiga debajo del módulo del Cabezal de Impresión. Asegúrese de que el lado de la tinta de la cinta esté mirando hacia abajo (véase la Figura 5-2).
- 3. Dirija la cinta debajo del módulo de Cabezal de Impresión hacia el frente de la impresora.
- 4. Fije el borde delantero de la cinta a un núcleo vacío. Instale el núcleo en el engrane de Recuperación de Cinta usando la Perilla de Carga de la Cinta.
- 5. Gire la Perilla de Recuperación de la Cinta en el sentido de las manecillas el reloj para asegurarse de que la cinta esté tensa y lisa (véase la Figura 5-3).
- 6. Cierre el bucle y gire la palanca a la posición "cerrada" para asegura el Módulo de Cabezal de Impresión (Véase la Figura 5-3).

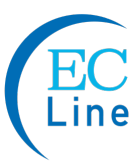

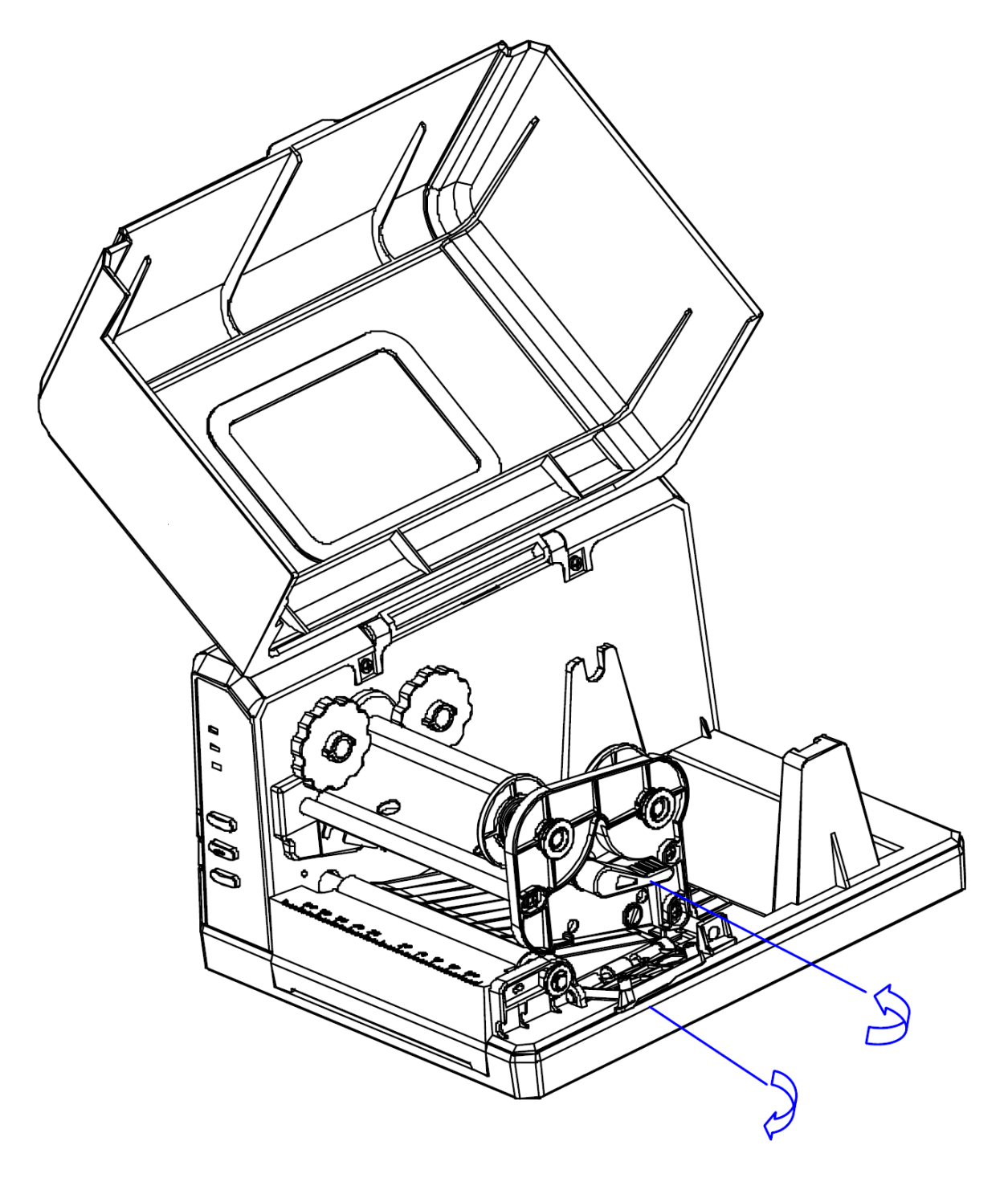

Figura 5-1

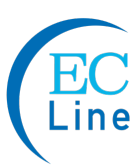

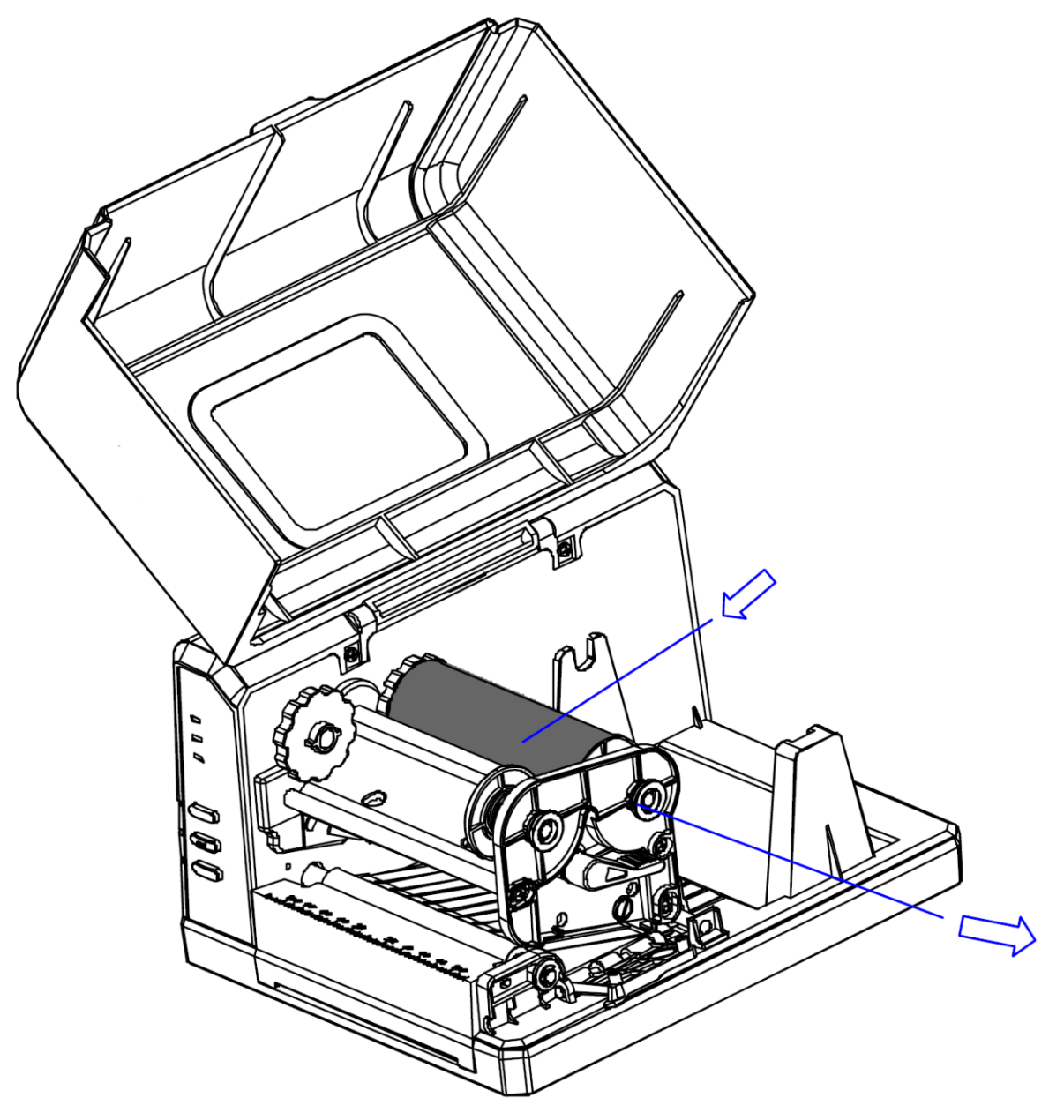

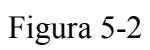

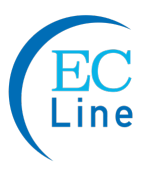

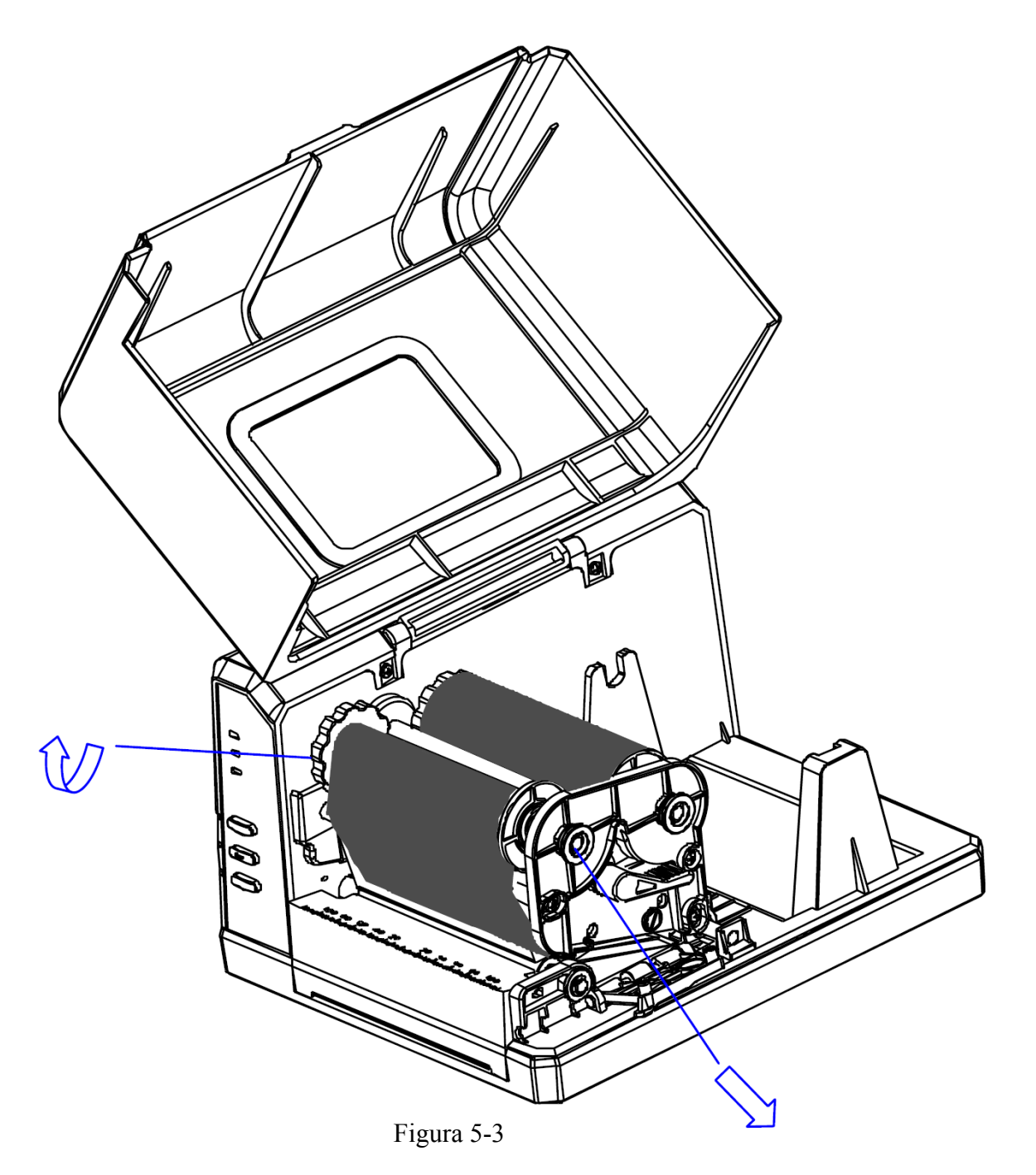

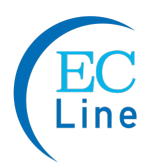

# **Carga del Medio**

Las impresoras Q8 pueden ser operadas en tres modos distintos: el modo Estándar, el Modo de Separación, y el Modo de Recorte.

- -- En el modo Estándar, cada etiqueta impresa permanece sobre el papel de soporte.
- -- En el modo de Separación, cada etiqueta impresa se separa del papel de soporte de manera automática.
- -- En el modo de Recorte, la impresora corta de manera automática las etiquetas después de que se imprimen.

**Nota:** El modo de Separación requiere que se instale un Kit de Separación opcional. El modo de Recorte requiere que se instale un Cortador de Guillotina opcional.

### **Modo estándar**

Para cargar los medios en la impresora Q8 mientras se usa el Modo Estándar:

- 1. Levante la cubierta superior para exponer el Compartimiento de Medios.
- 2. Saque el Eje de Medios (véase la Figura 6-1).
- 3. Cargue el Rodillo de Medios en el Eje de Medios, con las etiquetas mirando hacia arriba, usando la escala en el eje de Medios para posicionar el Rollo de Medios en medio del Eje.
- 4. Enseguida, inserte las dos Guías del Rollo de Medios en el Eje de Medios, con sus lados lisos mirando hacia adentro, hacia el Rollo de Medios, a cada lado del Rollo. Empuje las dos Guías del Rollo de Medios cerca del Rollo de Medios (véase la Figura 6-2).
- 5. Inserte la unidad completa en el Compartimiento de Medios de la impresora.
- 6. Gire la Palanca a la posición "abierta" para abrir el módulo de Cabezal de Impresión.
- 7. Dirija las etiquetas debajo y pasando la Barra de la Guía de Medios, y encima y pasando el rodillo de la platina hacia el frente de la impresora.
- 8. Deslice las Guías de Medios al borde de los medios; no comprima las etiquetas, asegúrese de que estas permanezcan planas (véase la Figura 6-3).
- 9. Gire la Palanca a la posición "cerrada"

10. Cierre la cubierta y pulse el botón "FEED" ("ALIMENTACIÓN") para alimentar los Medios y asegurar el seguimiento adecuado. Si la impresora no detecta correctamente la parte superior de cada etiqueta, podría ser necesario llevar a cabo la calibración de los Medios (Véase la Sección, Operaciones).

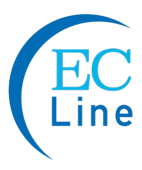

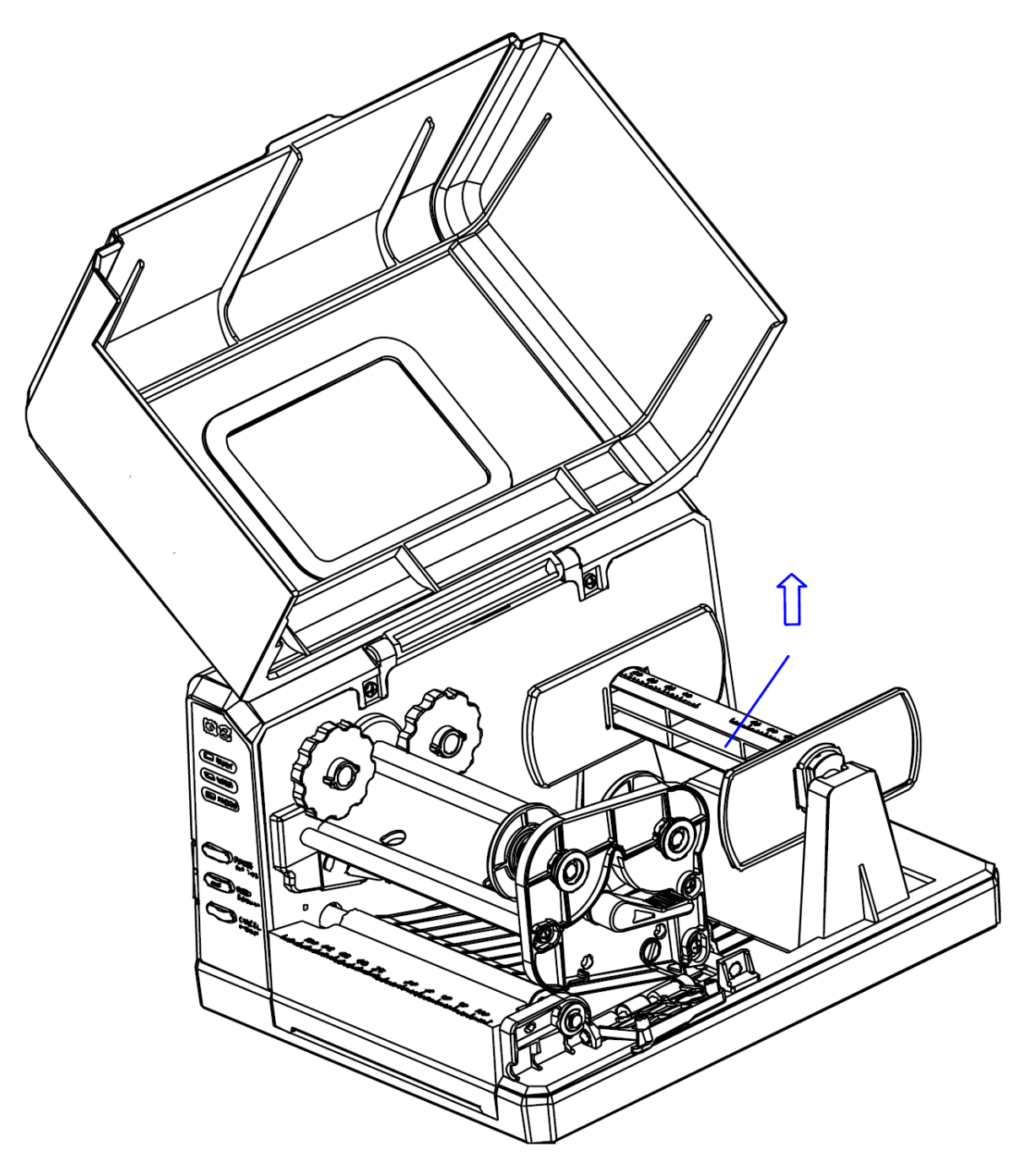

Figura 6-1

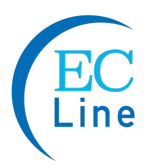

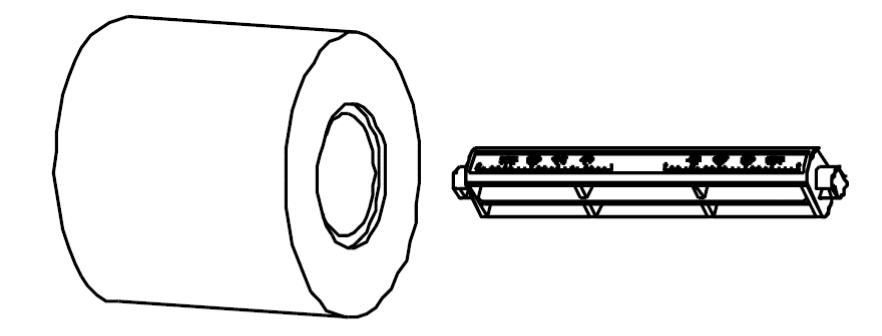

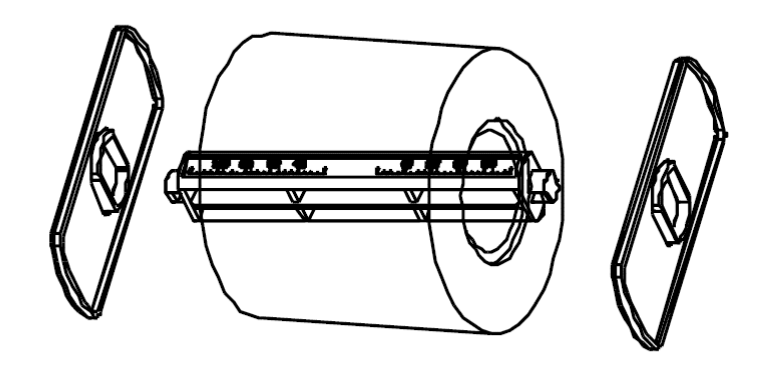

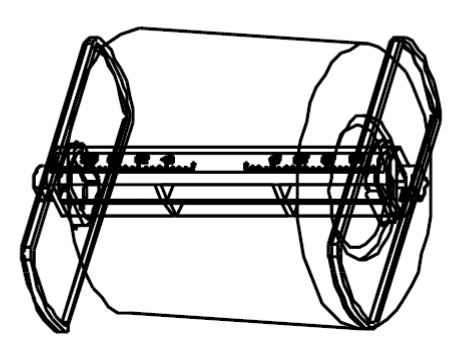

Figura 6-2

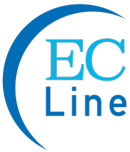

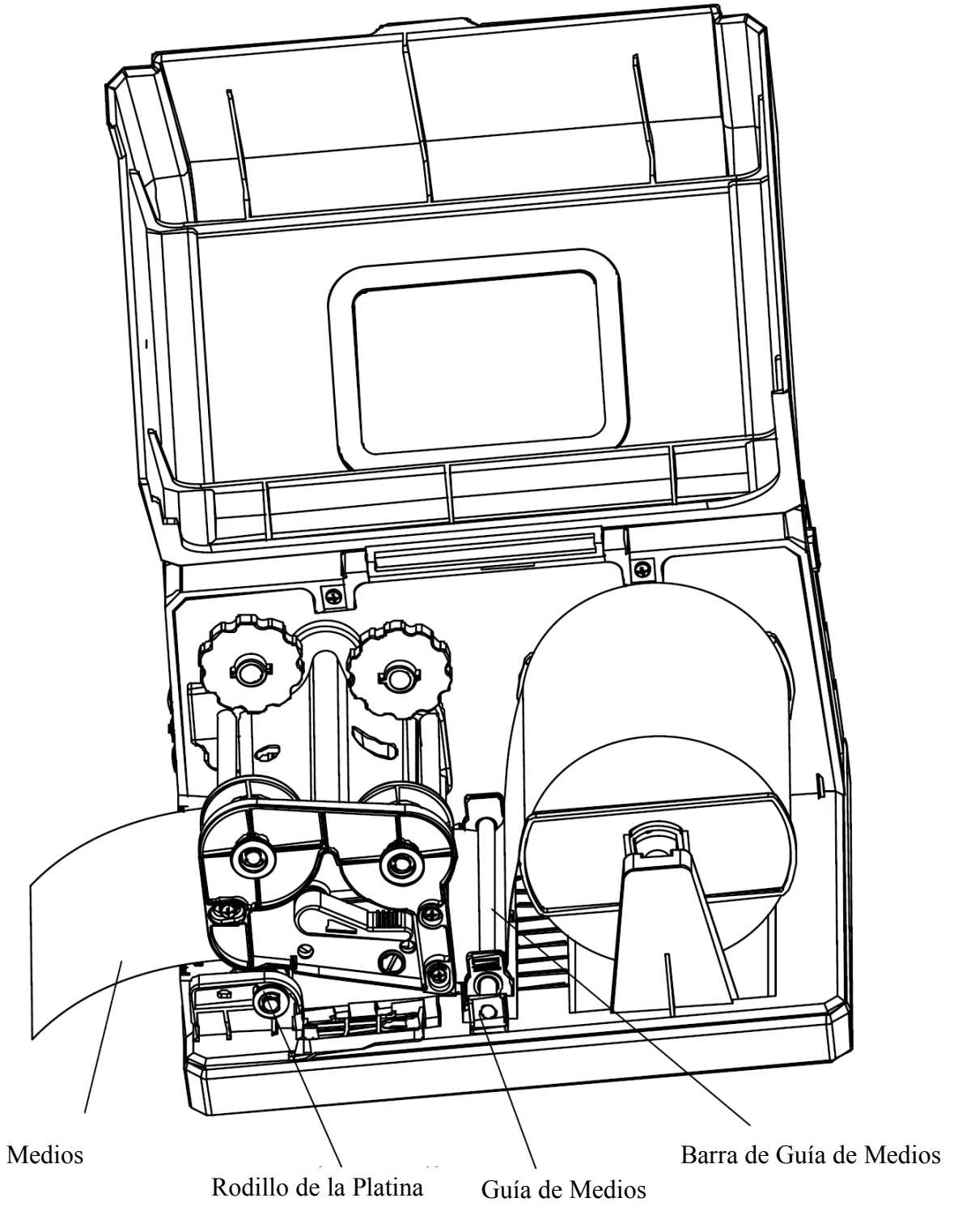

Figura 6-3

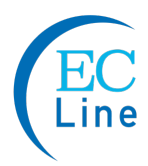

## **Modo de Recorte**

- 1. Coloque el 3er Interruptor DIP en la posición ON para habilitar la función de cortador (véase la Figura 6-4).
- 2. Encienda la impresora.
- 3. Restablezca el cortador: Pulse y mantenga durante 4 segundos el botón "Cancel" ("Cancelar"), las tres luces parpadearán simultáneamente. Libere y pulse el botón "Cancel" ("Cancelar") nuevamente. El Cortador está listo para usarse (Véase la figura 6-4).
- 4. Gire la Palanca a la posición "abierta", y gire hacia abajo la Placa del Módulo de Cabezal de Impresión. Dirija las etiquetas a través del Cortador, después cierre la placa del Módulo de Cabezal de impresión, y gire la Palanca a la posición "cerrada". El rollo de medios está cargado (véase la Figura 6-5).
- 5. Observaciones: es obligatorio restablecer el cortador antes de cargar los medios, o de lo contrario, la ubicación incorrecta de la cuchilla de corte hará que las etiquetas no se desplacen a través del cortador.

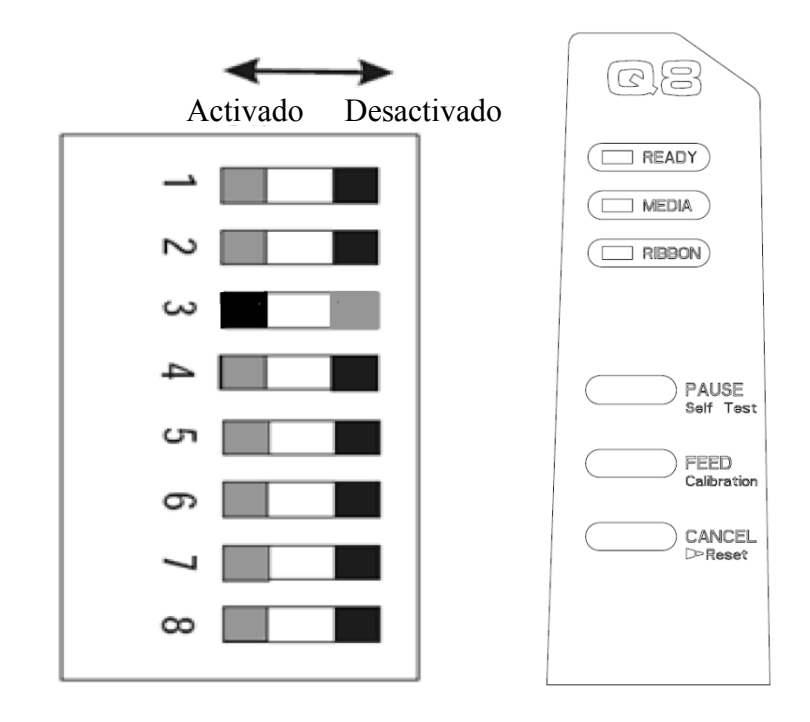

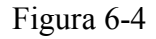

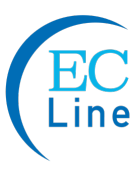

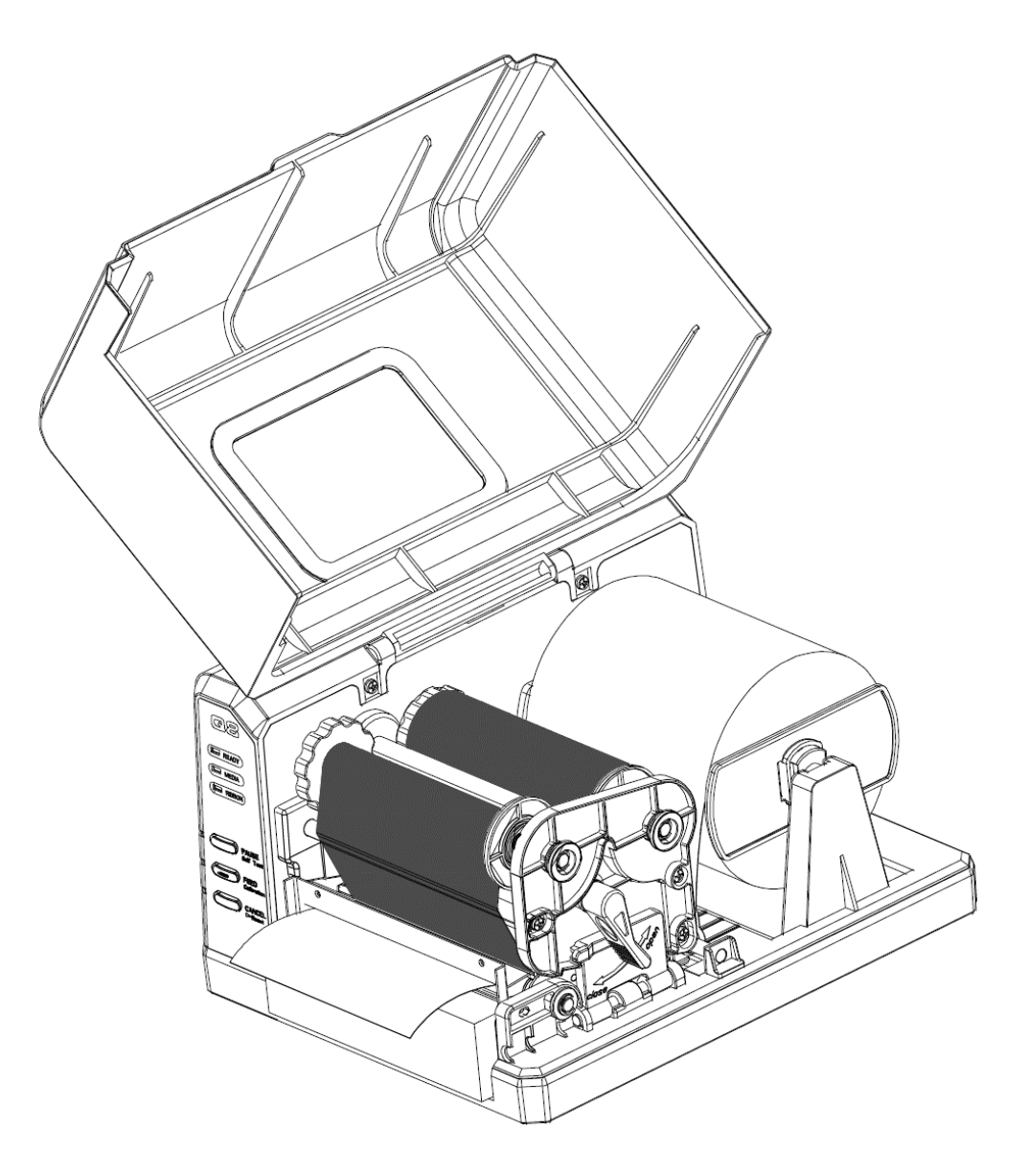

Figura 6-4

# **Ajuste de la Posición del Sensor de Medios**

- 1. Levante la cubierta superior (véase la Figura 7-1).
- 2. Gire la Palanca a la posición "abierta", quite la Cubierta del Sensor de Medios para exponer el Sensor de Medios (Figura 7-2).
- 3. Verifique la ubicación del Sensor de Medios (véase la Figuras 7-3, 7-4 y 7-5).
- 4. Retire la cubierta del sensor de medios, quite el tornillo, ajuste el sensor de medios a la posición apropiada, después coloque de nuevo el tornillo (Figura 7-7).
- 5. Coloque de nuevo la cubierta del sensor de medios.

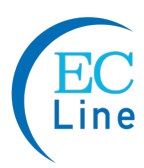

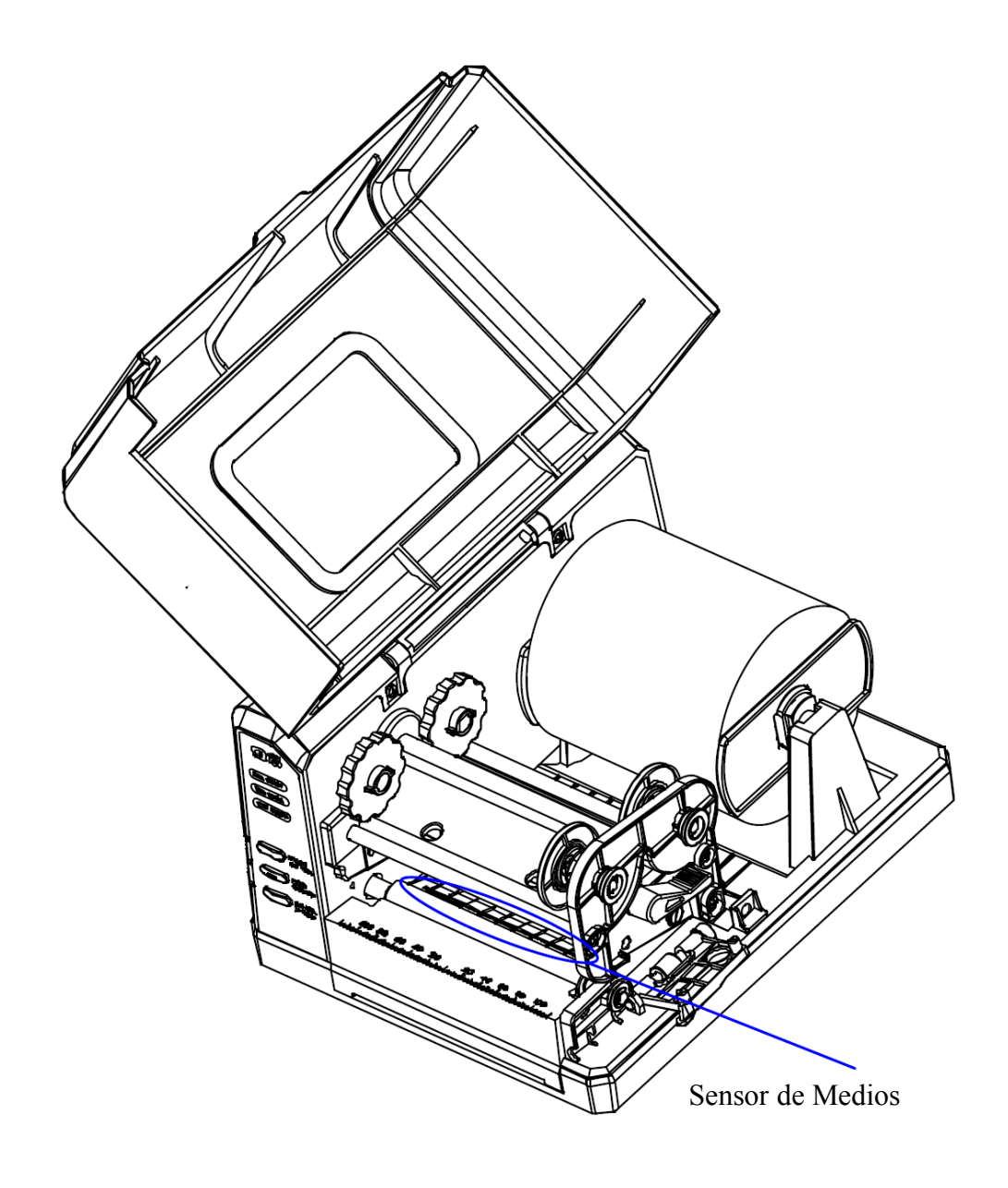

Figura 7-1

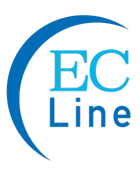

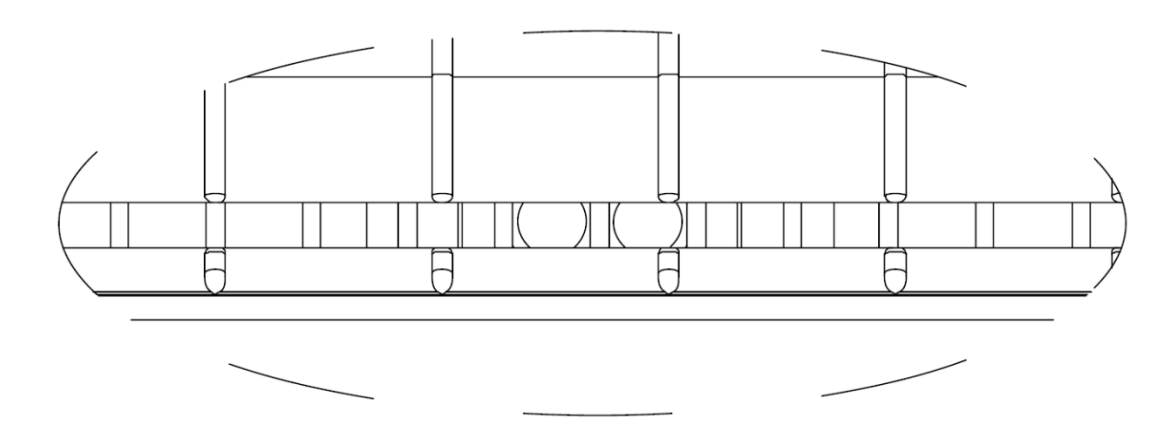

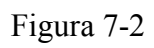

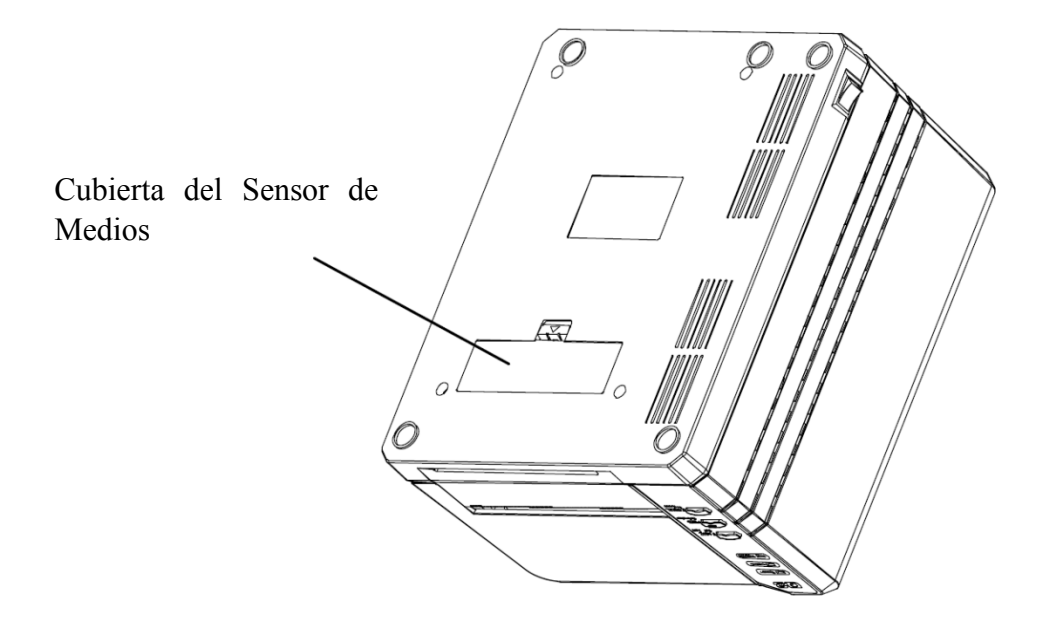

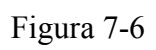

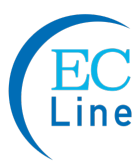

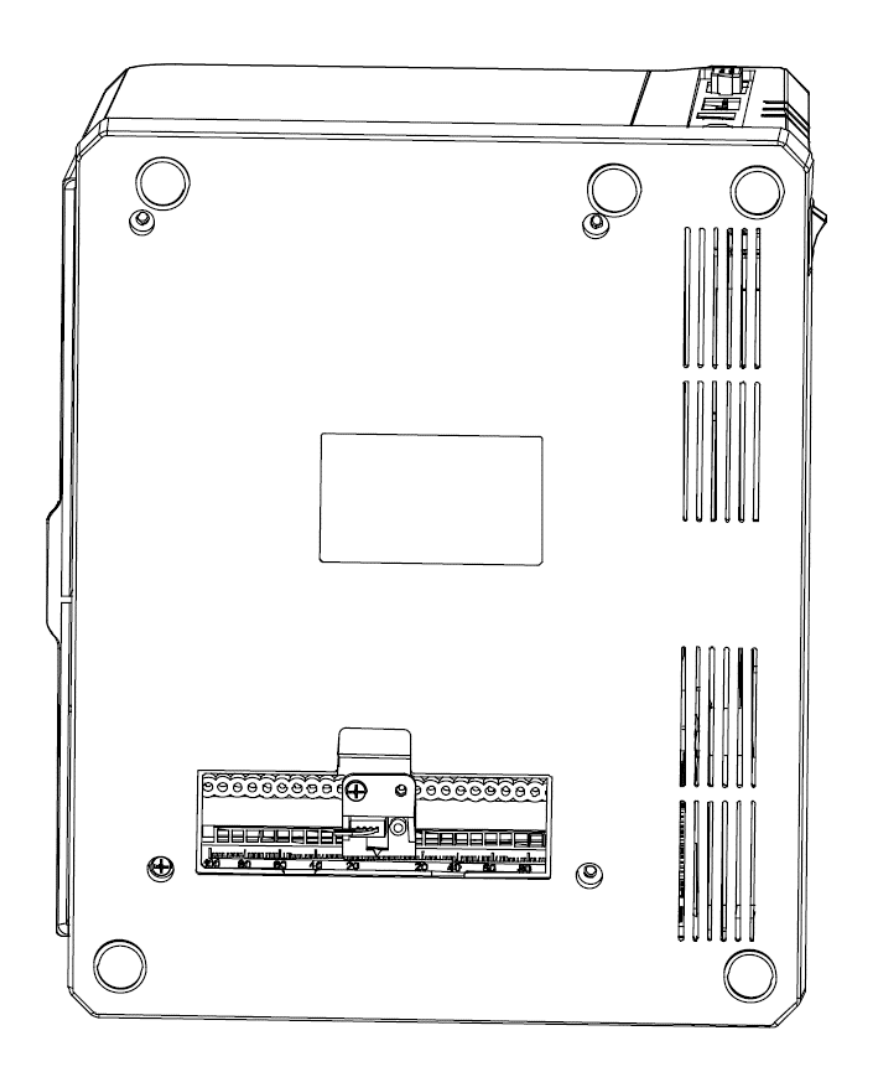

Figura 7-7

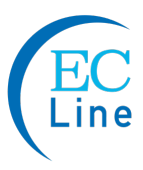

# **Capítulo 3: Operaciones y Configuración**

# **Operaciones Básicas**

# **Interruptor de Encendido**

El interruptor de encendido se encuentra en el panel posterior de la impresora. Los símbolos del interruptor se definen como sigue:

 $-$ -ON (ENCENDIDO) O OFF (APAGADO)

# **El Panel Frontal**

El Panel Frontal de la impresora Q8 consiste de:

- Tres Luces Indicadoras: MEDIA (MEDIOS), READY (PREPARADA) y RIBBON (CINTA)
- Tres botones de funciones múltiples: PAUSE (PAUSA), FEED (ALIMENTACIÓN), y CANCEL (CANCELAR)

# **Luces Indicadoras**

Las tres luces indican el estado de la impresora (por favor consulte el Capítulo 4: Resolución de Problemas, para encontrar la descripción de los indicadores de error).

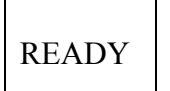

- **Permanente:** Indica que la impresora se encuentra en el estado normal; - **Parpadeando:** Indica que la impresora se encuentra en el estado de 'PAUSA'.

MEDIA - **Permanente:** Indica que la impresita se encuentra en el estado normal; **- Parpadeando simultáneamente con la luz de READY**: Medios a punto de agotarse

RIBBON - **Permanente:** Indica el modo de impresión de transferencia térmica:

- **Apagada:** Modo de impresión térmica directa (la cinta no se encuentra instalada);

- **Parpadeando simultáneamente con la luz de READY**: Cinta a punto de agotarse.

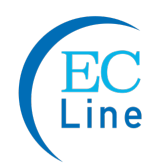

#### **Botones**

Los tres botones tienen distintas funciones con base en el modo de la operación que se está llevando a cabo.

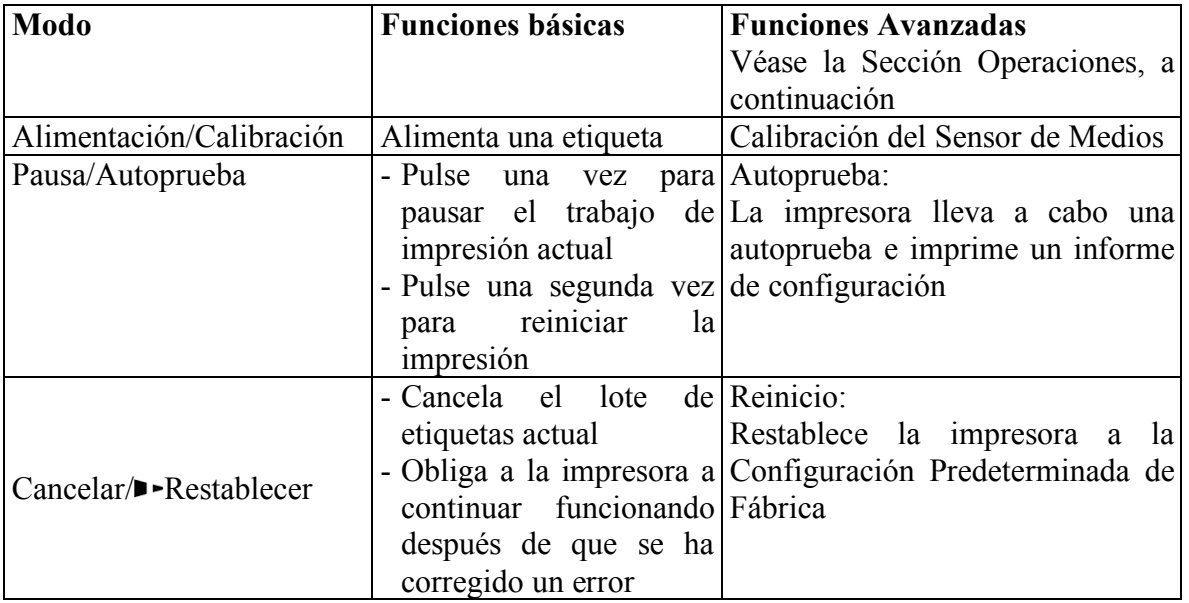

# **Operaciones Avanzadas**

#### **Calibración del Sensor de Medios**

Es necesario llevar a cabo la Calibración del Sensor de Medios después de la colocación de cada nuevo rollo de medios.

- 1. Pulse y mantenga durante aproximadamente 2 segundos el botón de Alimentación/Calibración.
- 2. La impresora alimentará varias etiquetas.
- 3. Las tres luces indicadoras dejaran de parpadear y permanecerán encendidas; la impresora vuelve al estado normal.

#### **Autoprueba**

- 1. Pulse y mantenga durante aproximadamente 2 segundos el botón de Pausa/Autoprueba;
- 2. La impresora imprimirá un informe de configuración y las tres luces indicadoras dejarán de parpadear y permanecerán encendidas. La impresora regresará al estado normal.

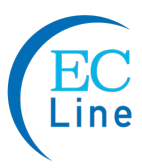

- 3. La siguiente información se imprimirá en el informe de autoprueba
	- Lista de fuentes
	- Configuración y estatus del hardware
	- Parámetros de las etiquetas
	- Versión del firmware
	- Método de impresión: Impresión Térmica Directa o Transferencia Térmica

#### **Restablecimiento a la Configuración Predeterminada de Fábrica**

Para restablecer la computadora a la configuración predeterminada de fábrica:

- 1. Pulse y mantenga durante 2 segundos el botón Cancelar/ $\blacktriangleright$ Restablecer, las tres luces parpadearán simultáneamente (la impresora regresará automáticamente al estado normal si no se lleva a cabo ninguna operación en 4 segundos);
- 2. Libere y pulse el botón Cancelar/ $\blacktriangleright$ Restablecer otra vez;
- 3. Las tres luces indicadoras dejarán de parpadear y permanecerán encendidas. La impresora está ahora en su estado normal.

#### *Nota: El conteo de etiquetas impresas y la longitud impresa no pueden reiniciarse.*

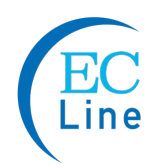

# **Panel de Interruptores DIP**

El panel de Interruptores DIP se ubica en la parte posterior de la impresora.

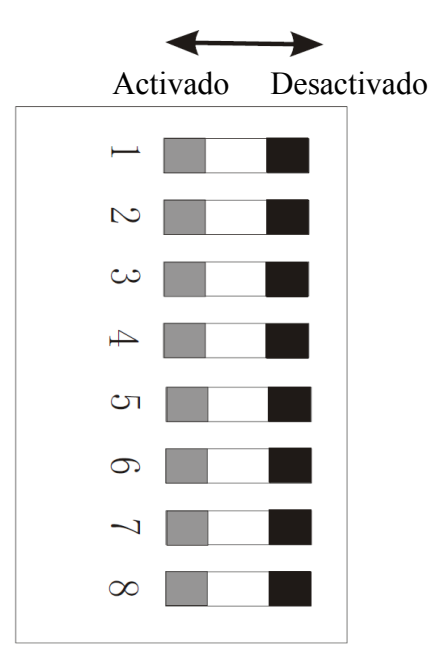

*Nota: Apague la impresora antes de configurar los interruptores DIP*

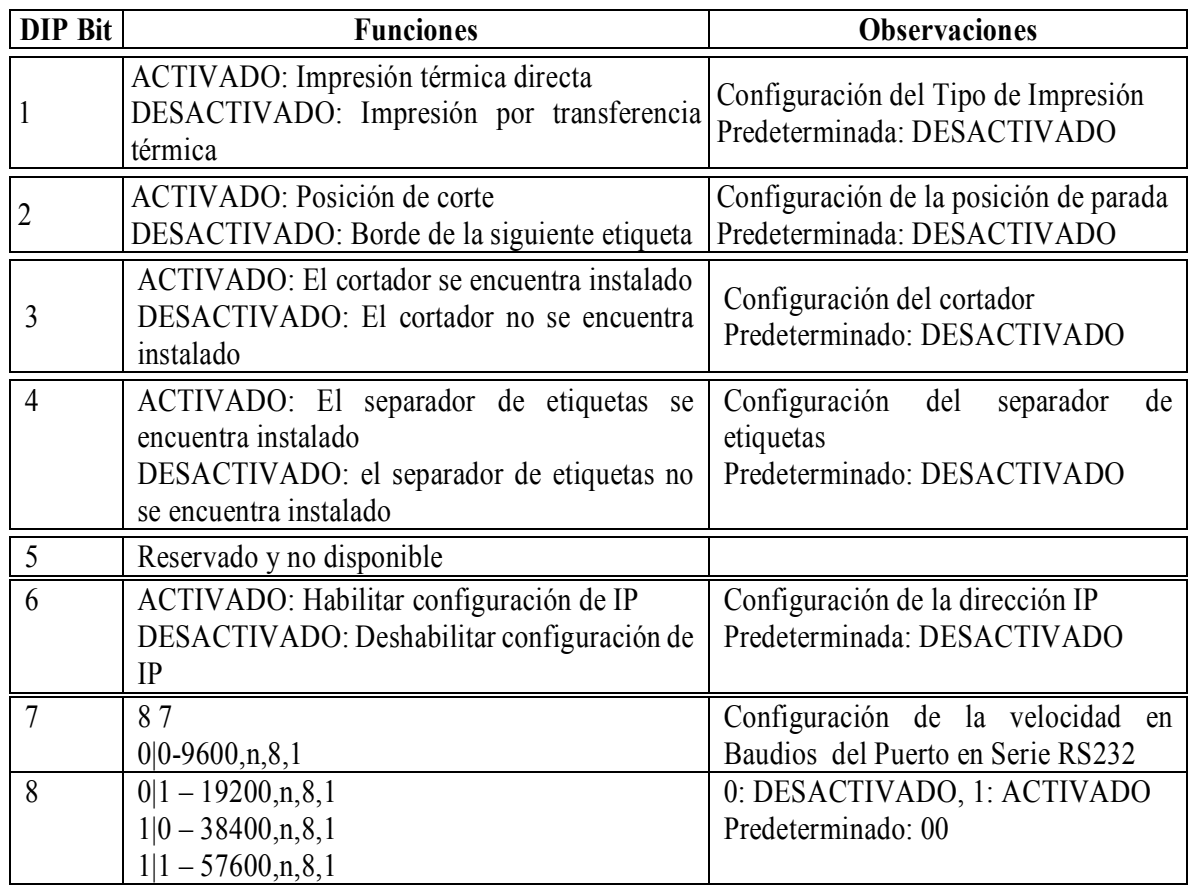

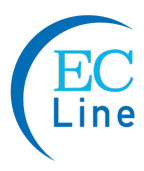

# **Controlador de Windows y Software Bartender-Postek**

La impresora Q8 es compatible con los siguientes sistemas operativos:

Windows 7 Windows Me Windows 9X Windows 8

Windows Vista Windows 2000 Windows XP Windows 2003

Adicionalmente, la impresora Q8 incluye un potente software de códigos de barras, Poslabel.

Tanto el controlador de Windows y el software Poslabel están disponibles en el CD-ROM enviado con el producto. Las actualizaciones de software están disponibles para descargar desde:

www.ecline.com.mx o, www.ecline.com.hk

**Nota**: Antes de cargar un nuevo controlador o de instalar un controlador actualizado, desinstale cualquier versión anterior del controlador que pueda estar almacenada en su computadora.

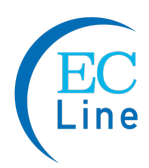

# **Capítulo 4: Mantenimiento**

**Advertencias**

- **1. Asegúrese de que la impresora esté apagada antes de realizar cualquier operación de mantenimiento.**
- **2. El cabezal de impresión se calienta al imprimir, tenga cuidado al realizar el mantenimiento en el cabezal de impresión.**
- **3. Utilice únicamente los productos de limpieza indicados. EC Printer Electronics Co., Ltd. no será responsable por los daños causados por cualquier otro material de limpieza utilizado en la impresora.**
- **4. El alcohol isopropílico anhidro es un disolvente que no contiene más de uno por ciento de agua. El alcohol isopropílico es un solvente inflamable; Siempre tome las precauciones adecuadas al usar este solvente.**

# **Limpieza del Cabezal de Impresión**

El Cabezal de Impresión es el mecanismo que permite que la tinta impacte sobre las etiquetas. Debido a la construcción de precisión de los Cabezales de Impresión y la ubicación necesaria en la impresora, éste entra en contacto con los consumibles y por lo tanto, es susceptible a la acumulación de suciedad. Si no se elimina la suciedad, el cabezal de impresión podría dañarse. Para garantizar la longevidad del Cabezal de Impresión, siga las pautas de mantenimiento recomendadas a continuación:

**Nota**: Un Cabezal de Impresión dañado por mal uso no está cubierto por la garantía.

Limpie el cabezal de impresión después de cada (1) rollo de cinta o cada (3) rollos de etiquetas. Para limpiar el Cabezal de impresión:

- 1. Apague la impresora
- 2. Abra la cubierta superior de la impresora Q8
- 3. Gire la manija a abrir.
- 4. Retire la cinta (si corresponde) y los medios
- 5. Use un hisopo de algodón mojado en alcohol isopropílico anhidro. Frote el hisopo sobre el Cabezal de Impresión hasta que ya no se acumule tinta sobre el hisopo
- 6. Deje que el Cabezal de Impresión se seque antes de usar otra vez la impresora Q8.

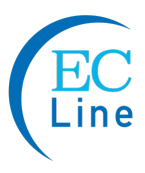

# **Limpieza del Rodillo de Platina**

El rodillo de platina, ubicado en el punto de salida y debajo de las etiquetas, soporta las etiquetas a medida que salen de la impresora. El rodillo puede acumular residuos de consumibles, como tierra, arena, polvo o pegamento. Para garantizar la longevidad del rodillo de la platina, siga las pautas de mantenimiento recomendadas a continuación:

Limpie el rodillo de la platina después de cada (3) rollos de papel de etiquetas utilizados. Para limpiar el rodillo de la platina:

- 1. Apague la impresora.
- 2. Abra la cubierta superior.
- 3. Retire la cinta (si corresponde) y los medios.
- 4. Use un hisopo de algodón mojado en alcohol isopropílico anhidro. Frote el hisopo a lo largo del rodillo de platina mientras gira el rodillo hasta que el hisopo ya no acumule tinta o residuos.

# **Limpieza del interior de la impresora**

Con el tiempo, el interior de la impresora puede acumular polvo o residuos de los consumibles. Se recomienda limpiar periódicamente el interior de la impresora para evitar que los residuos acumulados dañen las partes internas.

Para limpiar el interior de la impresora, utilice un algodón humedecido en alcohol isopropílico anhidro y retire los residuos.

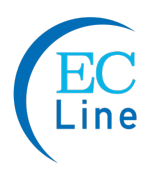

# **Capítulo 5 Resolución de Problemas**

# **Indicadores de error**

Por lo general, cuando la impresora no está funcionando, la luz READY en el panel frontal comenzará a parpadear, la comunicación entre la impresora y el host se interrumpirá y la impresora dejará de funcionar. Compruebe los indicadores LED en el panel frontal para detectar el mal funcionamiento.

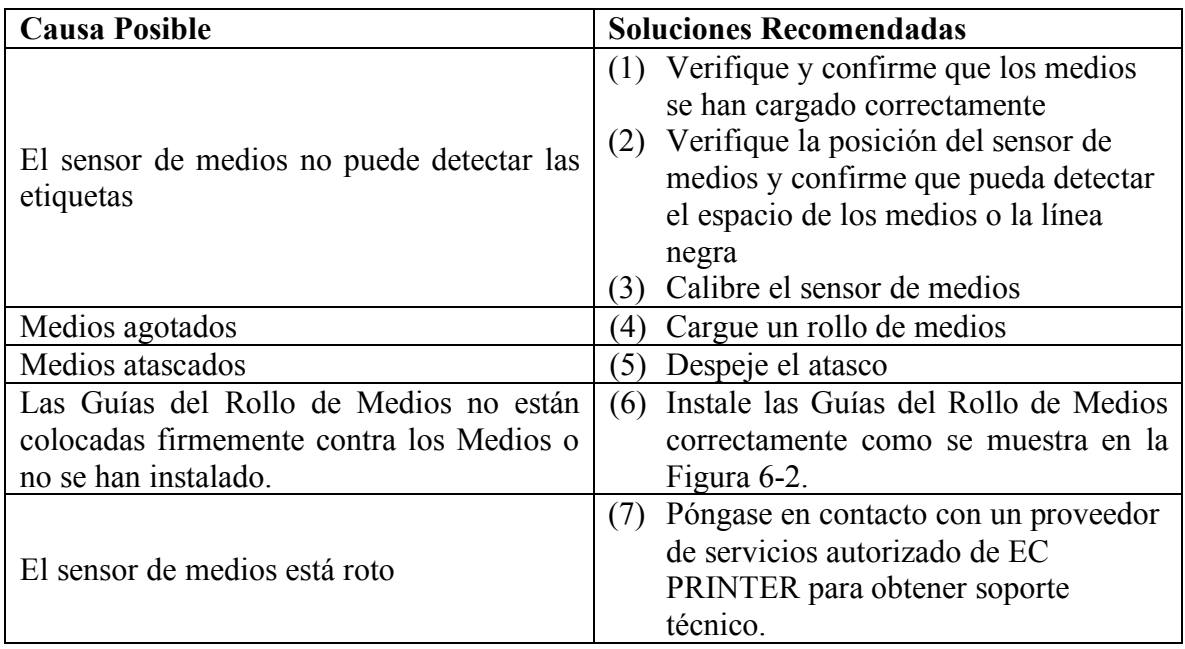

#### **Las luces indicadoras READY y MEDIA parpadean simultáneamente**

**Nota:** Si se están usando medios continuos sin separaciones o líneas negras por favor asegúrese de que se introdujo la configuración del Tipo de Medios correcta en el software Bartender-Postek.

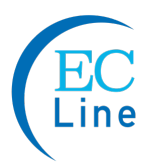

### **Las luces indicadores de READY y RIBBON parpadean simultáneamente:**

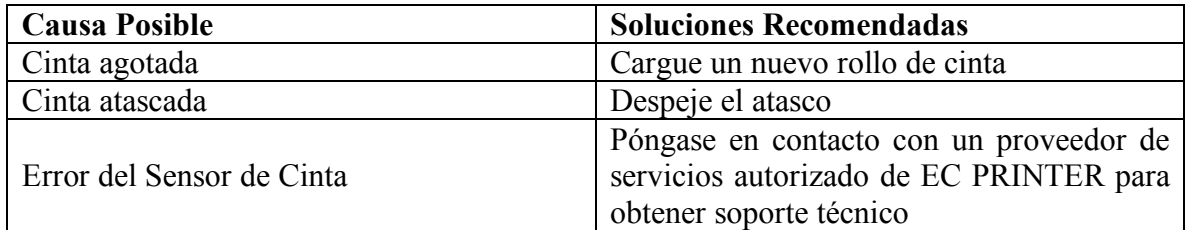

### **Solo parpadea la luz indicadora READY:**

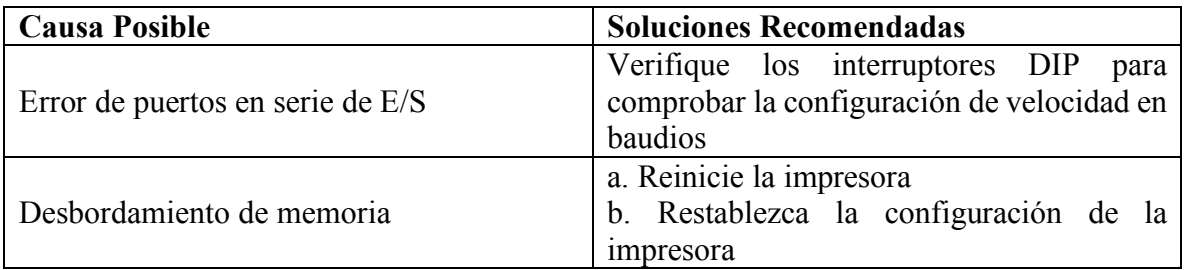

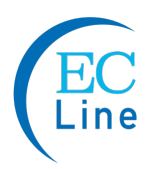

# **Misceláneos**

#### **Aparecen Líneas Verticales en Blanco**

Si la impresora imprime líneas verticales en blanco como se muestra en la siguiente imagen, esto podría deberse a un cabezal de impresión sucio o defectuoso. Consulte la siguiente tabla para determinar las posibles causas y encontrar soluciones.

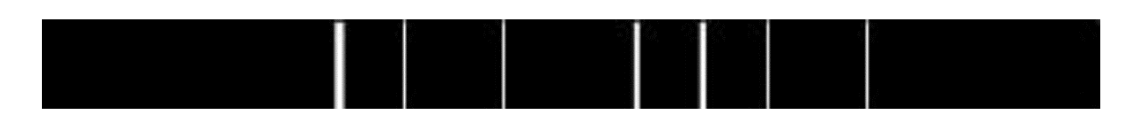

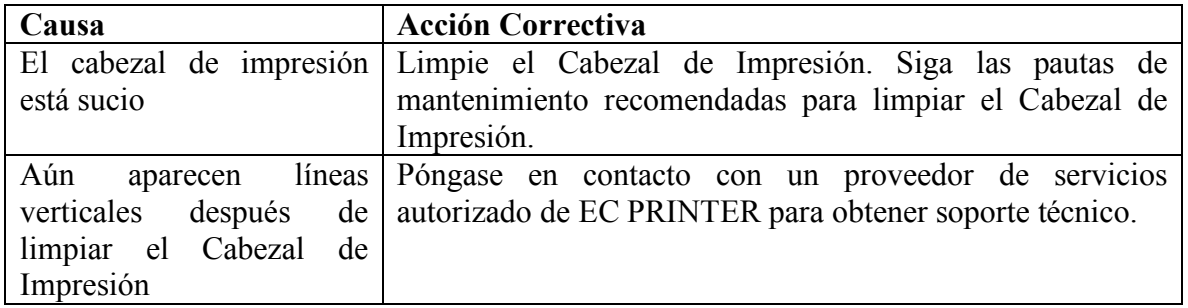

#### **Mensaje de Error de Tiempo de Espera de la Impresora**

Ejecute las siguientes acciones correctivas:

- 1. Verifique la conexión apropiada del cable de interfaz.
- 2. Asegúrese de que la impresora Q8 se encuentre encendida.

Si el problema subsiste, por favor póngase en contacto con un proveedor de servicio autorizado de EC PRINTER para obtener soporte técnico.

#### **Los datos se Envían pero la Impresora no Imprime**

- 1. Asegúrese de que se eligió el controlador correcto en el software de etiquetas.
- 2. Restablezca la impresora Q8.

Si el problema subsiste, por favor póngase en contacto con un proveedor de servicios autorizado de EC PRINTER para obtener soporte técnico.

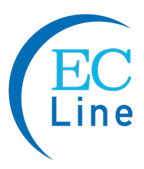

#### **Baja Calidad de Impresión**

Cuando se experimenta baja calidad de impresión, verifique lo siguiente:

1. Ajuste el valor de configuración de oscuridad de la impresora.

2. Ajuste el valor de configuración de la velocidad de impresión.

3. Limpie el Cabezal de Impresión y el rodillo de platina.

4. La baja calidad de impresión puede ser provocada por usar una cinta de mala calidad. Cámbiela por una cinta de mayor calidad.

5. La mala calidad de impresión puede ser provocada por usar medios de baja calidad. Cámbielos por medios de mayor calidad.

#### **Recuperación**

Una vez que se hayan eliminado los problemas misceláneos, pulse el botón CANCEL para borrar la alarma o reinicie la impresora para reanudar la impresión automáticamente.

**Nota:** Para errores que no figuran en esta lista, comuníquese con un proveedor de servicios autorizado de EC PRINTER para obtener más ayuda.

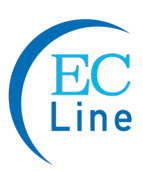

# **Anexo A: Especificaciones de la Interfaz de E/S (Entrada/Salida)**

# **Interfaz En Serie RS232**

### **El conector RS232 de la impresora es un DB9F:**

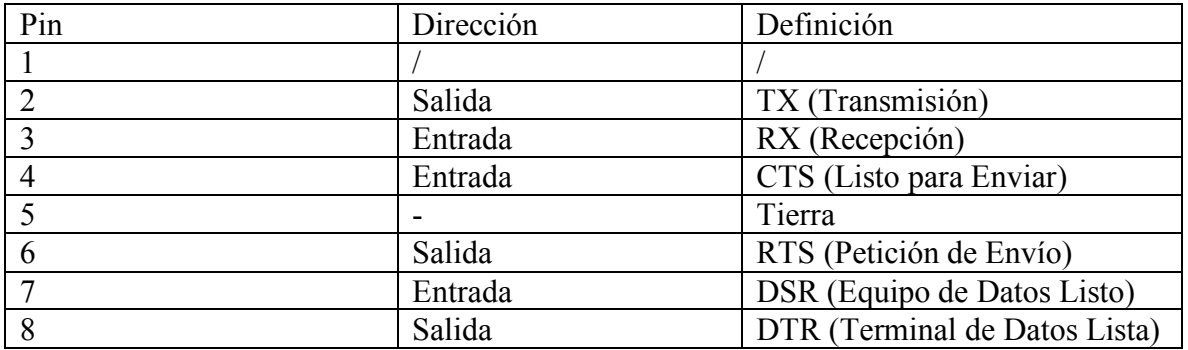

# **Conexión con el Host:**

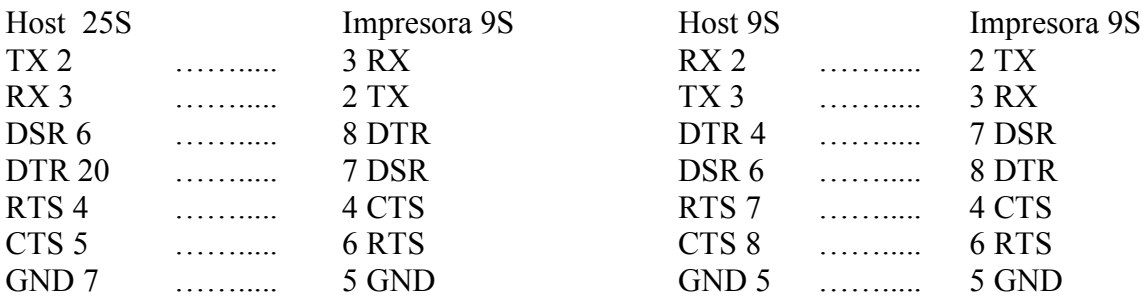

Alternativamente se pueden conectar 3 hilos.

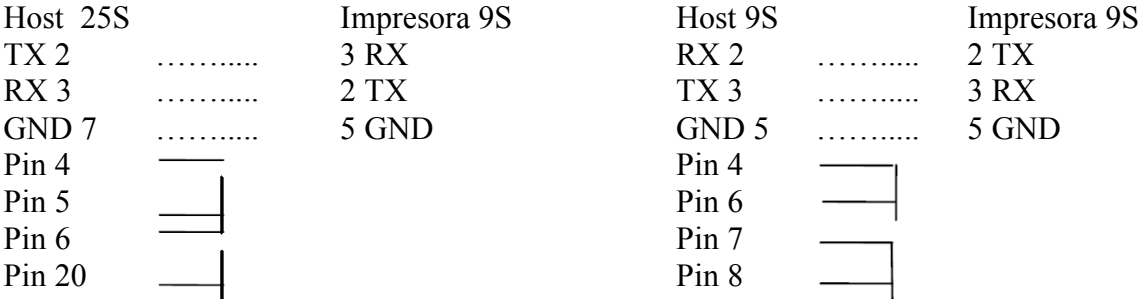

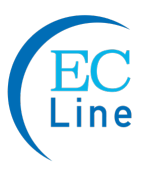

Velocidad en baudios: 9600, 19200, 38400, 57600, (Velocidad en Baudios establecida mediante los interruptores DIP 7-8)

Formato de datos: siempre 8 bits de datos, 1 bit de inicio 1 bit de parada.

Paridad: siempre sin paridad.

Control de flujo: RTS/STS (Control de flujo por hardware). Si se usa software o controladores bajo el entorno de Windows, el control de flujo debe ser mediante "hardware"

Cualquier puerto de comunicaciones puede transmitir los datos desde el host (RS232 y USB). No se requiere configuración de comunicaciones preliminar ya que la impresora detectará automáticamente cuál puerto se encuentra activo. Nunca envíe datos desde 2 puertos al mismo tiempo. Los datos no pueden ser transmitidos a más de un puerto simultáneamente, de lo contrario, podría ocurrir corrupción de datos y errores de impresión.

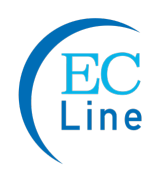

# **Anexo B: Tabla ASCII**

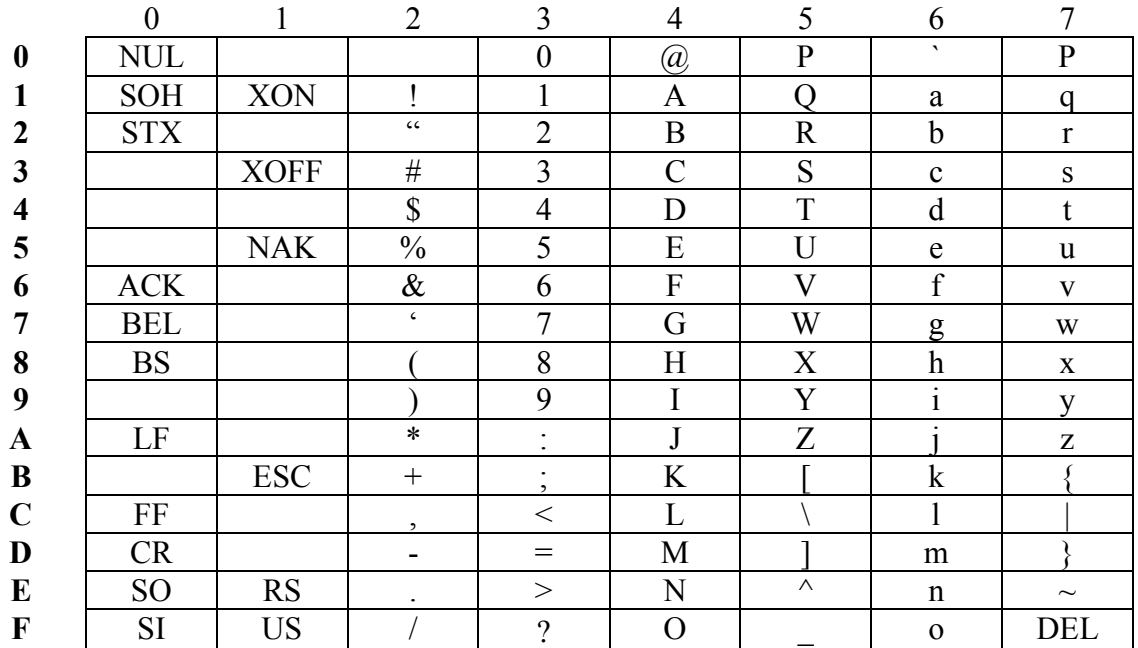

**Comentario:** el signo € se incluye en la tabla incrustada en DEC128 (HEX 80)

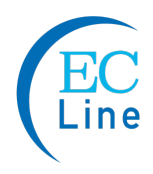

# **Fabricante: EC LINE**

Muchas gracias por usar productos EC Line

SOPORTE TÉCNICO EC ELECTRONICS HK DE MÉXICO S.A. DE C.V. Correo: soporte@eclinepos.com y soporte1@eclinepos.com Tel. 01 800 0046200

www.eclinepos.com